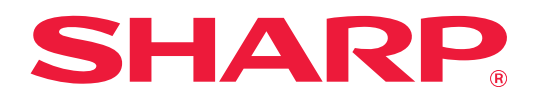

# **Kullanıcı Arayüzü Kişiselleştirme Kılavuzu**

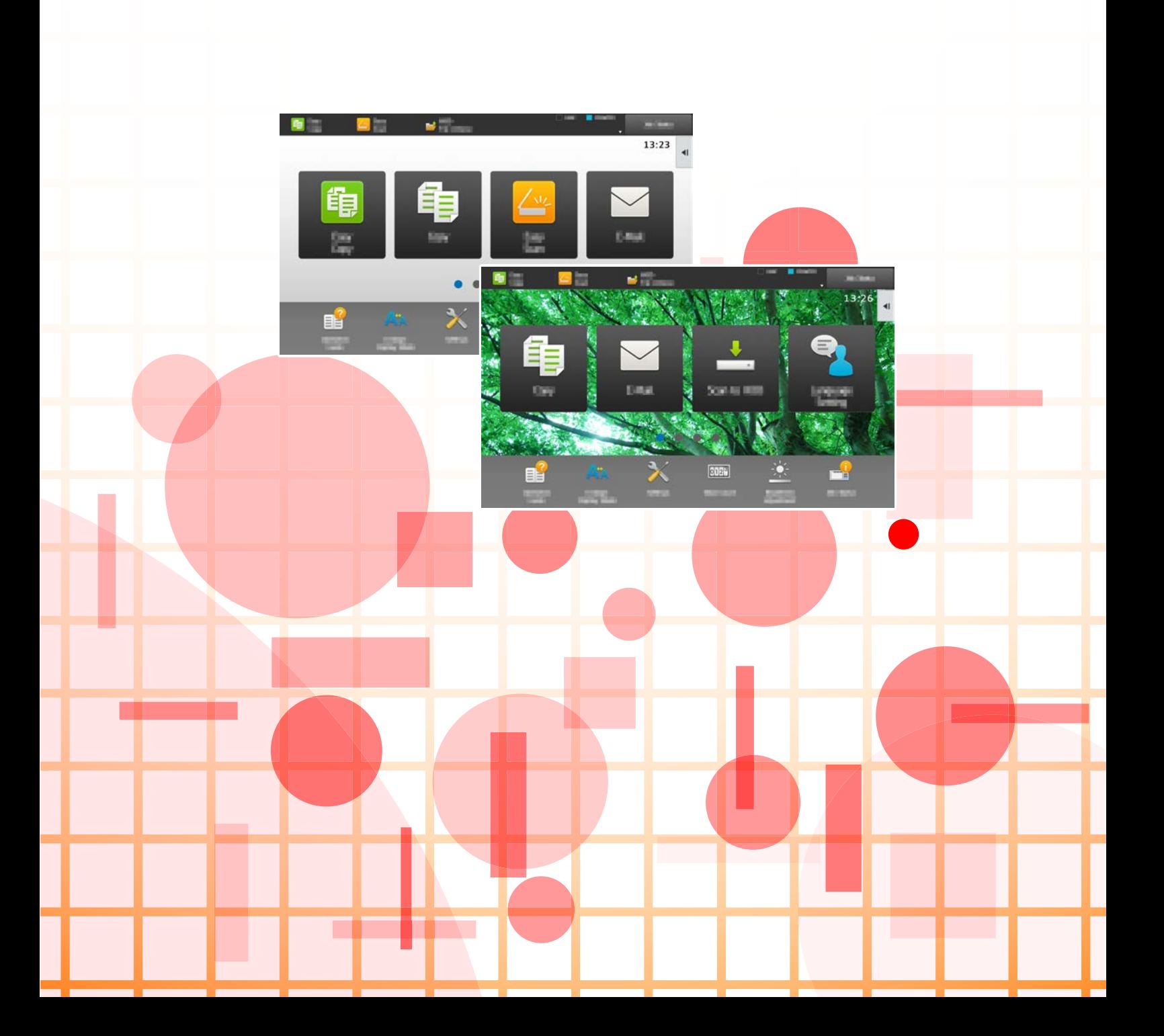

# **İÇİNDEKİLER**

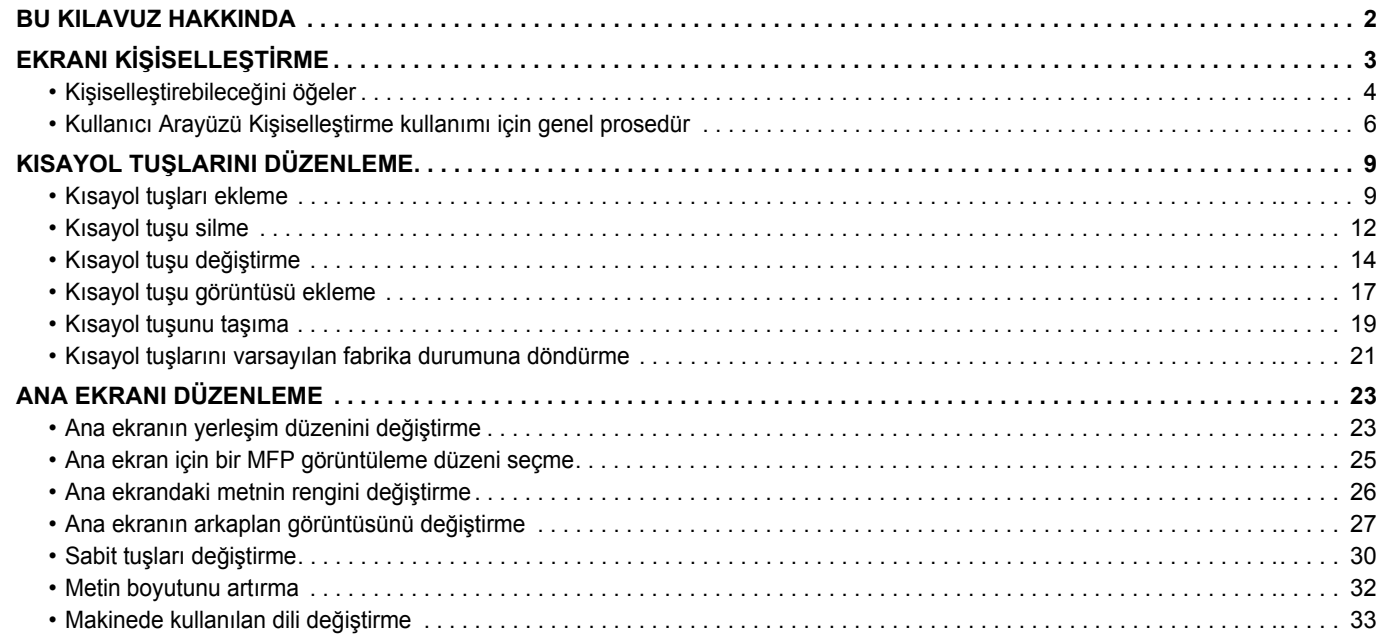

## <span id="page-1-0"></span>**BU KILAVUZ HAKKINDA**

Bu kılavuzda dokunmatik panelin kullanıcı arayüzünün (arkaplan ve simge resimleri gibi) nasıl kişiselleştirilebileceği açıklanmaktadır.

#### **Lütfen dikkat**

- Bu kılavuzda "MM-xxxx" görülen yerlerde, "xxxx" yerine model numaranız olduğunu varsayın.
- Bu kılavuzda, makinenin işlevleriyle ilgili ayrıntılı açıklamalar sağlanmamaktadır. Bu kılavuzda belirtilen ad ve işlevler hakkında ayrıntılı bilgi için, Kullanıcı Kılavuzuna bakınız.
- Bu kılavuzun hazırlanmasında büyük özen gösterilmiştir. Kılavuz hakkında görüşleriniz veya endişeleriniz olursa, lütfen bayinize veya en yakın yetkili servis temsilcinize başvurun.
- Bu ürün sıkı kalite kontrol ve inceleme işlemlerinden geçmiştir. Küçük bir olasılık da olsa, bir kusur ya da diğer bir sorunun tespit edilmesi durumunda, lütfen bayinize veya en yakın yetkili servis temsilcinize başvurun.
- Kanunda belirtilenler haricinde, SHARP ürünün veya opsiyonlarının kullanımı sırasında meydana gelen arızalardan veya ürünün ve opsiyonlarının yanlış kullanımından kaynaklanan arızalardan veya diğer arızalardan veya ürünün kullanımından kaynaklanan hasarlardan sorumlu değildir.

#### **Uyarı**

- Kılavuzun ön yazılı izin olmadan çoğaltılması, uyarlanması veya tercüme edilmesi, telif hakkı yasalarında izin verilenin dışında yasaktır.
- Bu kılavuzdaki bütün bilgiler haber verilmeden değiştirilebilir.

#### **Bu kılavuzdaki resimler, işlem paneli, dokunmatik panel ve Web sayfaları**

Çevresel cihazlar genellikle opsiyonel olmakla birlikte bazı modellerde belirli çevresel cihazlar standart donanım olarak bulunmaktadır. Bazı işlev ve prosedürler için, açıklamalarda yukarıda verilen cihazların haricinde cihaz takıldığı varsayılmaktadır. İçeriğe bağlı olarak ve modele ve hangi çevre aygıtlarının kurulduğunda bağlı olarak, bu kullanılamayabilir. Ayrıntılar için, Kullanım Kılavuzuna başvurun.

- Kılavuzda gösterilen görüntü ekranları, mesajlar ve tuş adları, ürün değişiklikleri ve geliştirmelerinden dolayı gerçek makinedekilerden farklı olabilir.
- Bu kılavuzdaki dokunmatik ekran, çizimler ve ayar ekranları yalnız referans amaçlıdır ve modele, yüklenen seçeneklere, varsayılan durumdan değiştirilen ayarlara, ülke veya bölgeye göre değişiklik gösterebilir.
- Bu kılavuz tam renkli bir makine kullanımını varsayar. Açıklamalardan bazıları monokrom bir makineye uygulanamayabilir.

# <span id="page-2-0"></span>**EKRANI KİŞİSELLEŞTİRME**

Kullanıcı Arayüzü Kişiselleştirme işlevi, makinenin kullanımını daha kolaylaştırmak üzere ana ekranı ve kısayol tuşlarını kişiselleştirmenize olanak sağlayan bir işlevdir.

Örneğin, Paralel Kopya veya Kart Atişi'nı sıklıkla kullanıyorsanız, Kolay Kopya ve Kolay Tarama'da bu işlevlerle ilgili hiçbir ayar yoktur. Kopyala ve E-posta kısayol tuşlarıyla bir ekrana ulaşmalı, kısayol tuşlarını seçmeli ve işlevlerine dokunmalısınız.

Bu kısayol tuşlarını ana ekranın ilk sayfasına taşıyarak, işlevleri hızlıca seçebilirsiniz.

Makinenin kullanımını daha kolaylaştırmak için ekranı kişiselleştirmeyi deneyin.

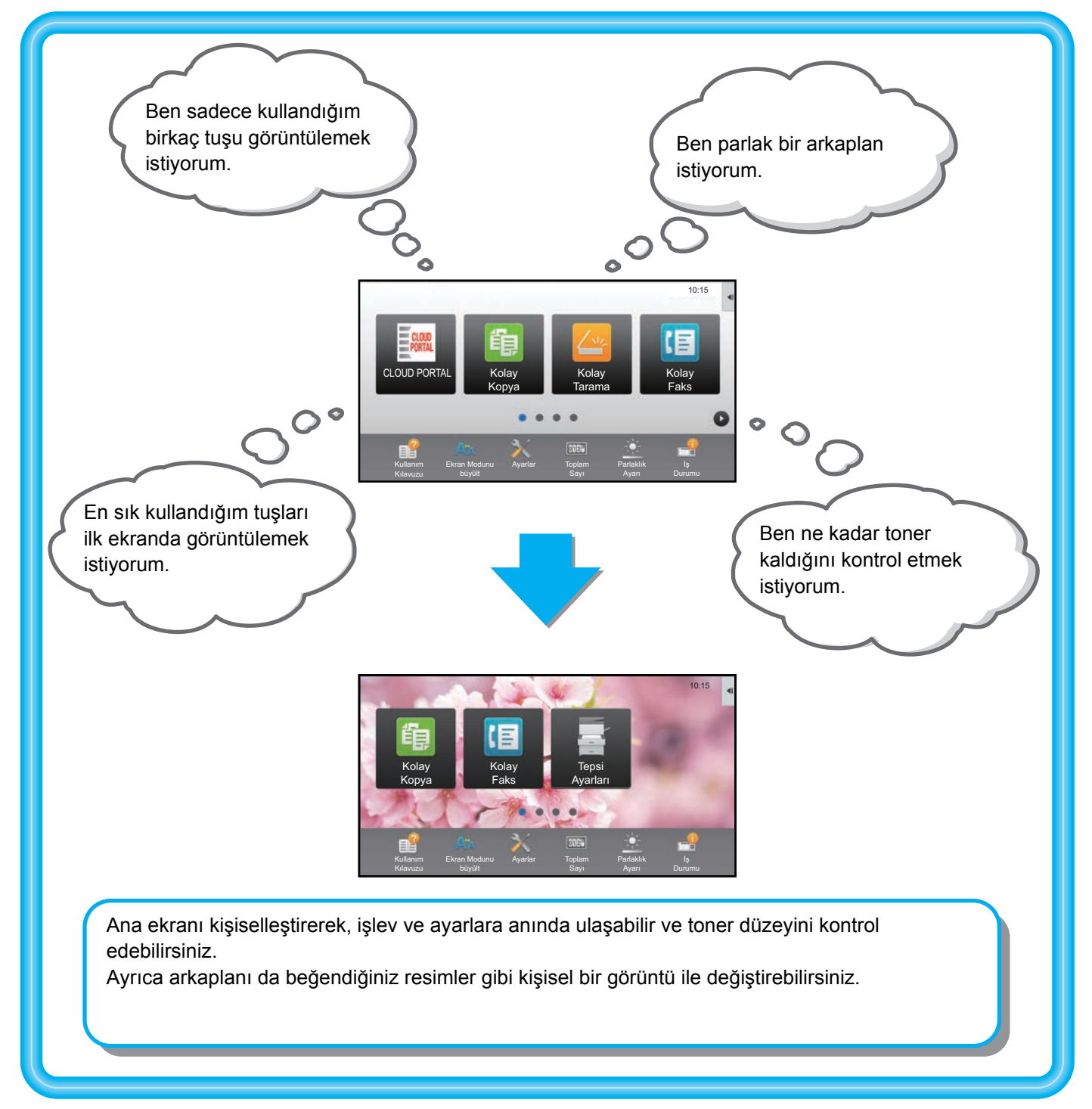

## <span id="page-3-0"></span>**Kişiselleştirebileceğini öğeler**

Aşağıdaki öğeleri kişiselleştirebilirsiniz.

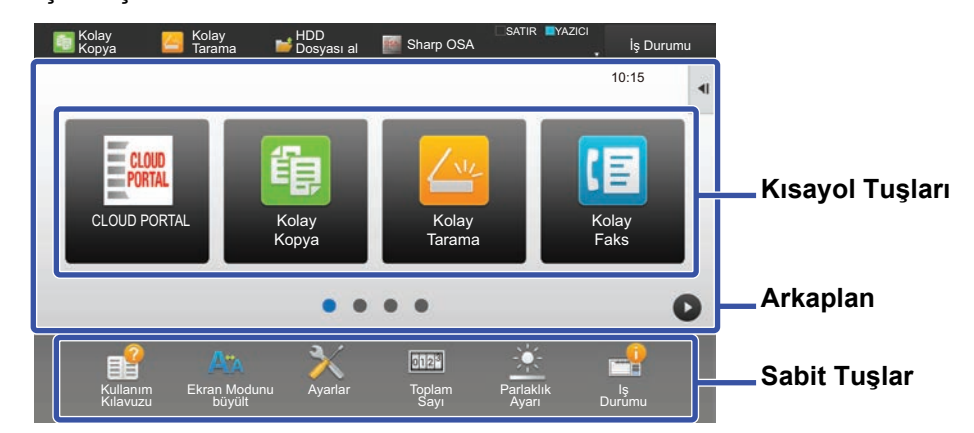

#### **Sık kullanılan bir kısayol tuşu ekleyin Görüntülenen kısayol tuşlarını silin**

Ana ekranda normalde görüntülenmeyen işlevleri görüntüleyebilir ve bu işlevleri anında seçebilirsiniz.

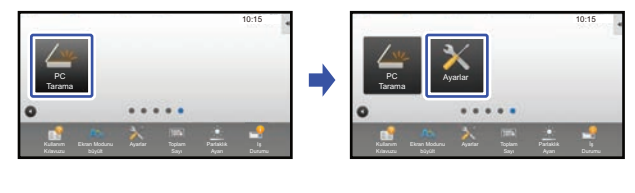

► Kısayol tuş[ları ekleme \(sayfa 9\)](#page-8-1)

Kısayol tuşlarını ve kısayol tuşlarının yerleşimini değiştirebilirsiniz.

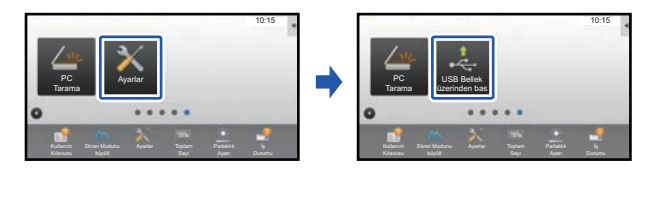

► Kısayol tuşu değiş[tirme \(sayfa 14\)](#page-13-0)

Kısayol tuşlarını kullanımı kolay konumlara taşıyarak tuşların yerleşimini değiştirebilirsiniz.

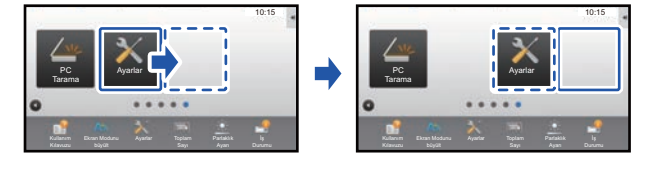

► Kısayol tuşunu taş[ıma \(sayfa 19\)](#page-18-0)

Ana ekranda görüntülenen kısayol tuşlarını silebilir ve organize edebilirsiniz.

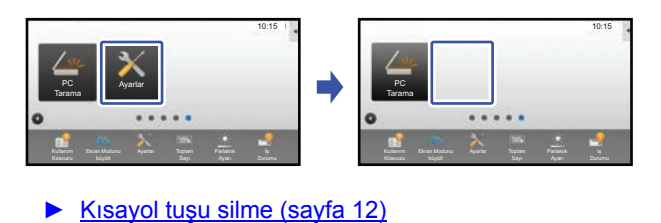

#### **Görüntülenen kısayol tuşlarını değiştirin Bir kısayol tuşu resmini kişisel bir görüntü ile değiştirin**

Kısayol tuşlarını kişiselleştirmek için resimler kaydedebilirsiniz.

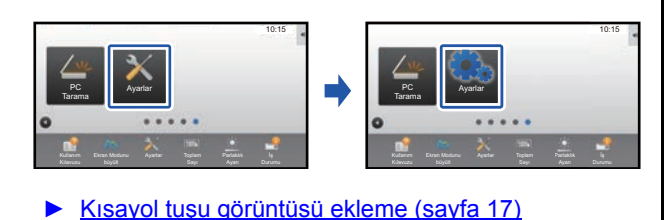

### **Kısayol tuşlarının yerleşimini değiştirin Kısayol tuşlarının orijinal yerleşimini geri yükleyin**

Kısayol tuşlarını yanlışlıkla hareket ettirirseniz, tuşları varsayılan fabrika yerleşimine geri yükleyebilirsiniz.

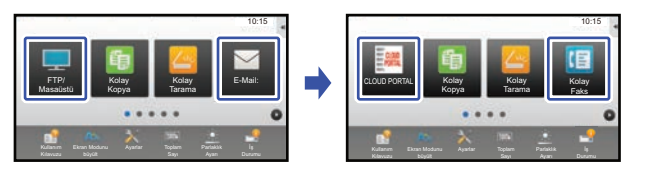

► Kısayol tuş[larını varsayılan fabrika durumuna](#page-20-0)  [döndürme \(sayfa 21\)](#page-20-0)

### **Kullanıcı Arayüzü Kişiselleştirme Kılavuzu**

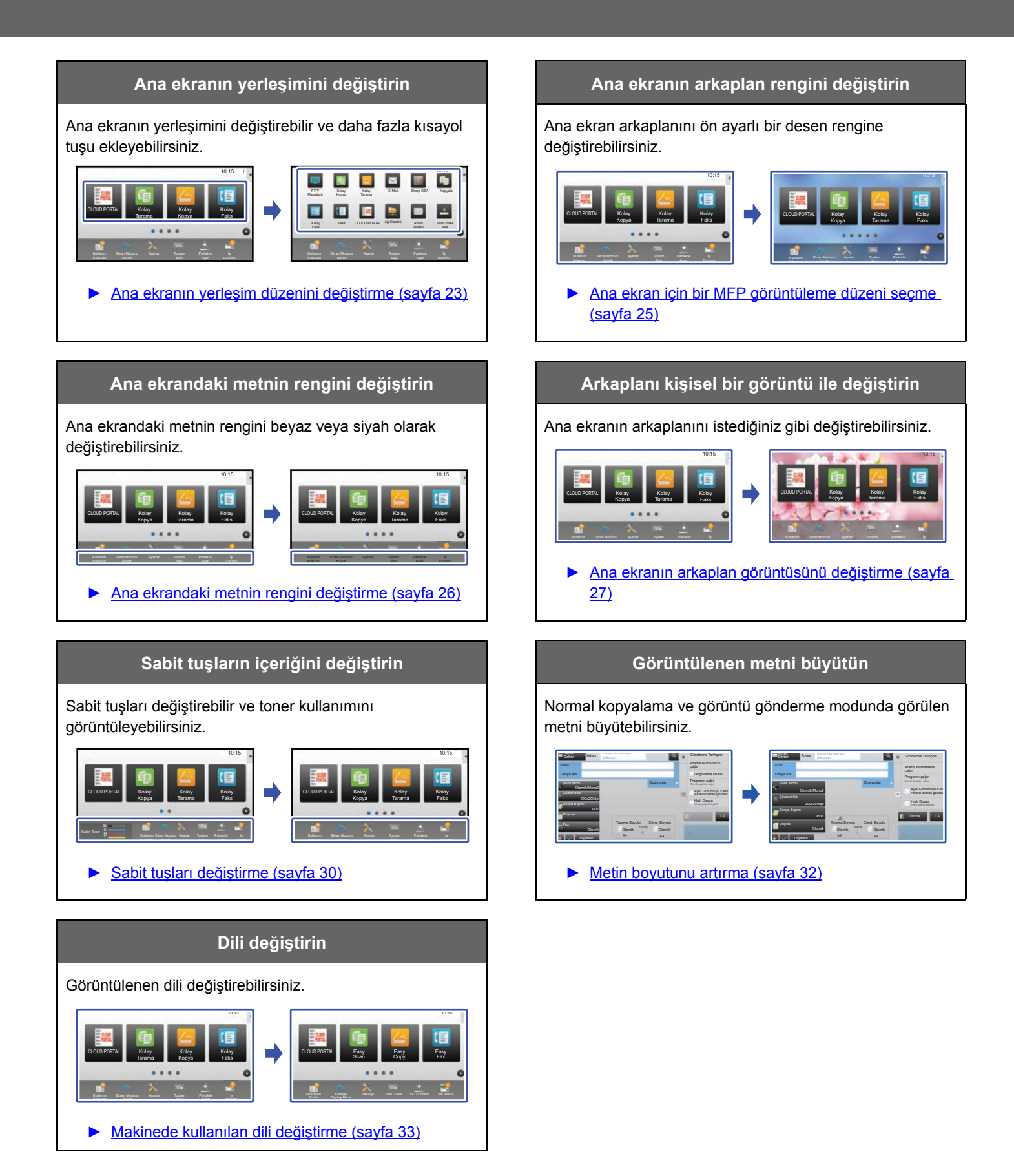

### <span id="page-5-0"></span>**Kullanıcı Arayüzü Kişiselleştirme kullanımı için genel prosedür**

Ana ekranı veya kısayol tuşlarını değiştirmek için, ana ekranın işlem panelinde veya Web sayfasında ayarları yapılandırın.

Ayarlar, makinenin yöneticisi tarafından yapılandırılmalıdır.

Bu genel prosedür ["Sabit tu](#page-29-0)şları değiştirme" (►[sayfa 30](#page-29-0)), "[Metin boyutunu artırma](#page-31-0)" (►[sayfa 32\)](#page-31-0) veya "[Makinede kullanılan](#page-32-0)  [dili de](#page-32-0)ğiştirme" (**► [sayfa 33\)](#page-32-0) için kullanılmaz. Yukarıdaki bölümlerin her birindeki prosedürleri uygulayın.** 

### <span id="page-5-1"></span>**Dokunmatik paneli kullanırken genel prosedür**

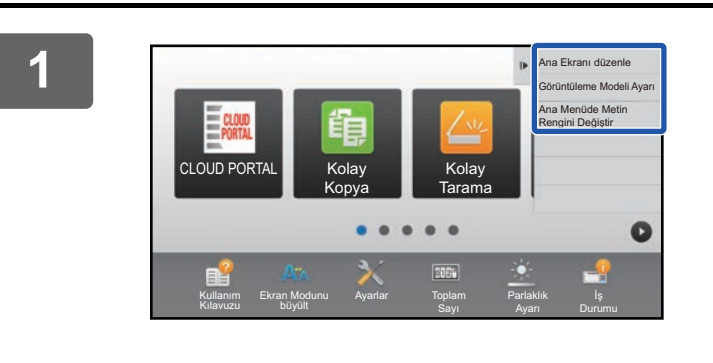

#### **1 Ana ekranın işlem panelini açın ve görüntülenen öğelerden birine dokunun.**

İşlem panelinde görüntülenen öğeler "Ana Ekranı düzenle", "Görüntüleme Modeli Ayarı" ve "Ana Menüde Metin Rengini Değiştir" şeklindedir.

- [Ana Ekranı düzenle]
	- ► Kısayol tuş[ları ekleme \(sayfa 9\)](#page-8-1)
	- ► Kısayol tuş[u silme \(sayfa 12\)](#page-11-0)
	- ► Kısayol tuşu değiş[tirme \(sayfa 14\)](#page-13-0)
	- ► Kısayol tuşunu taş[ıma \(sayfa 19\)](#page-18-0)
	- ► Kısayol tuş[larını varsayılan fabrika durumuna](#page-20-0)  [döndürme \(sayfa 21\)](#page-20-0)
- [Görüntüleme Modeli Ayarı]
	- ► [Ana ekran için bir MFP görüntüleme düzeni seçme](#page-24-0) [\(sayfa 25\)](#page-24-0)
- [Ana Menüde Metin Rengini Değiştir]
	- ► [Ana ekrandaki metnin rengini de](#page-25-0)ğiştirme (sayfa 26)

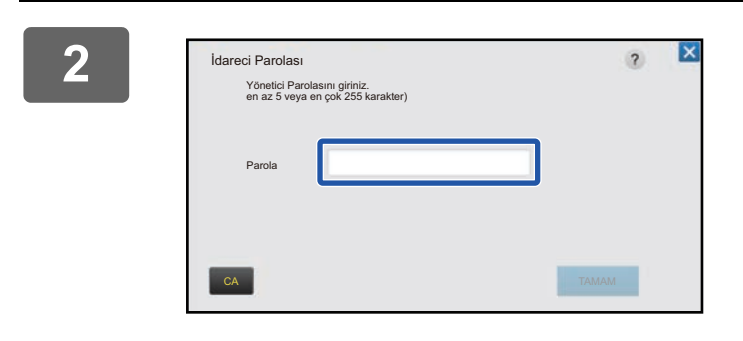

#### **2 Yönetici parola ekranı açılır. Parolanızı girin.**

Yönetici parolasını girin.

**3 Ayarları yapılandırın.**

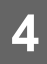

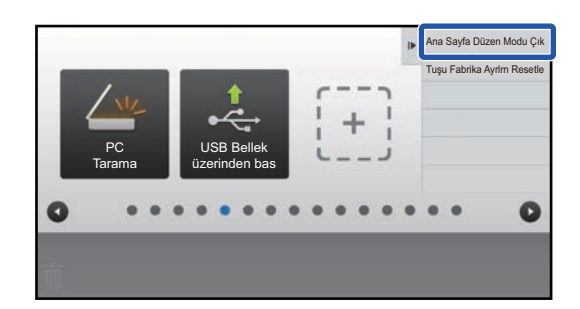

### **4 Ayarlar tamamlandıktan sonra, [Ana Sayfa Düzen Modu Çık] tuşuna dokunun.**

[Görüntüleme Modeli Ayarı] veya [Ana Menüde Metin Rengini Değiştir] seçilirse, [Bitir ve Dön] tuşuna dokunun. Kullanıcı Arayüzü Kişiselleştirme ayarları tamamlandıktan sonra, [Oturumdan çıkma] tuşuna dokunun.

### <span id="page-6-0"></span>**Web sayfasını kullanırken genel prosedür**

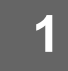

#### **1 Web sunucusuna erişmek için kullanılan Web tarayıcınıza makinenin IP adresini girin.**

Varsayılan fabrika ayarlarında, IP adresini girdikten sonra kullanıcı parolanızı girmeniz gerekir.

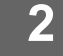

#### **2 Web sayfasında, [Sistem Ayarları] sekmesini ve → [Ana Ekran Ayarı] bölümünü tıklayın.**

Bazı ayarlar için [Ana Ekran Ayarı] bölümünü tıkladıktan sonra kullanıcı parolanızı girmeniz gerekebilir. Kullanıcı kimlik doğrulaması yapmadıysanız, yönetici parolasını girmelisiniz.

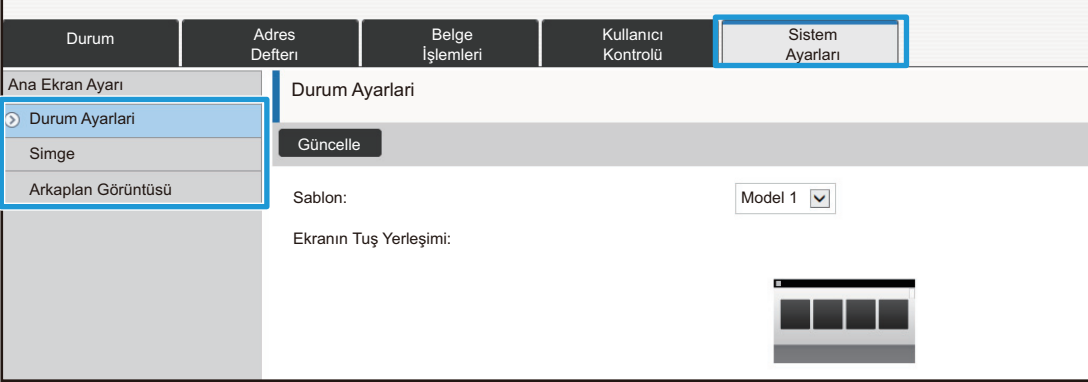

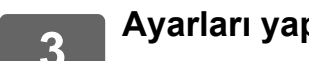

**3 Ayarları yapılandırın.**

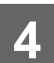

**4 Ayarları yapılandırmayı tamamladığınızda, [Gönder] düğmesini tıklayın.**

Ayarlar makineye kaydedilir ve uygulanır.

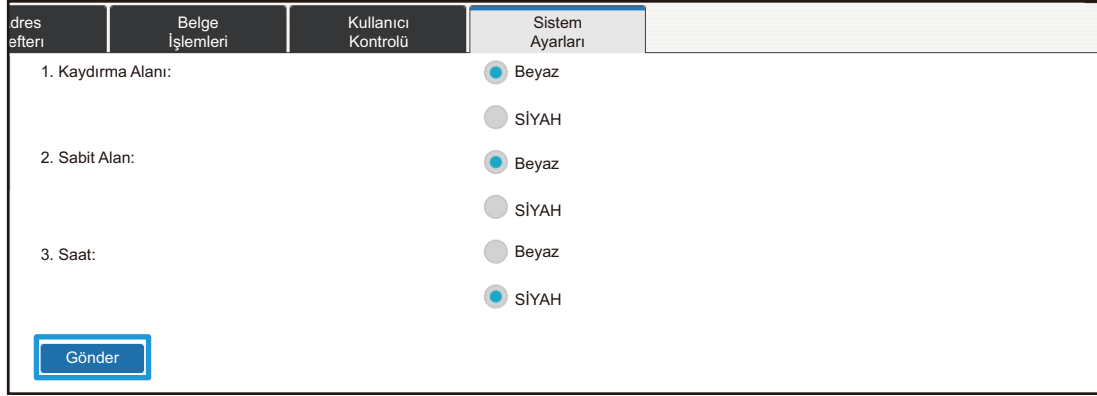

Kullanıcı Arayüzü Kişiselleştirme ayarlarını bitirdiğinizde, [Oturumdan çıkma] düğmesini tıklayın ve Web tarayıcınızı kapatın.

# <span id="page-8-0"></span>**KISAYOL TUŞLARINI DÜZENLEME**

Ana ekrana kısayol tuşları ekleyebilir ve gereksiz kısayol tuşlarını silebilirsiniz.

Ayrıca kısayol tuşlarının görüntülenme düzenini değiştirebilir ve makinenin kullanımını daha kolaylaştırmak için adları ve görüntüleri değiştirebilirsiniz.

## <span id="page-8-1"></span>**Kısayol tuşları ekleme**

Bu bölümde ana ekrana kısayol tuşu ekleme işlemi açıklanmaktadır.

Dokunmatik paneli kullanarak veya Web sayfasından kısayol tuşları ekleyebilirsiniz. Web sayfasında, kısayol tuşunun görüntüsünü herhangi bir kişisel görüntüyle değiştirebilirsiniz.

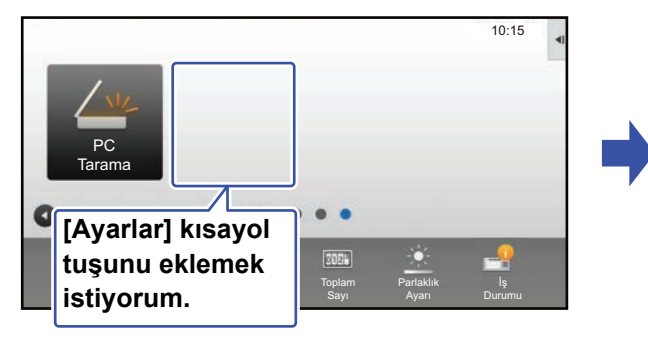

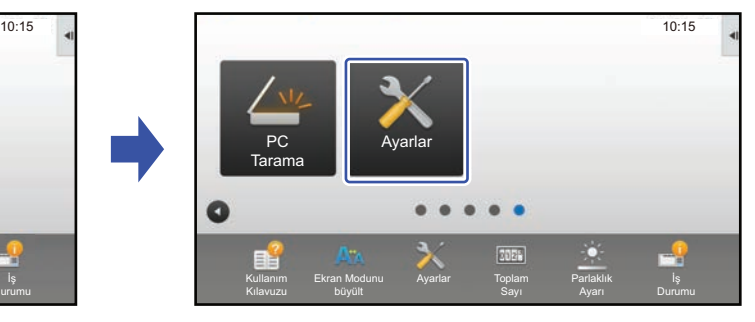

### **Dokunmatik panelden**

**1 Ana ekrandaki işlem panelini açın ve [Ana Ekranı düzenle] tuşuna dokunun.**

► [Dokunmatik paneli kullanırken genel prosedür \(sayfa 6\)](#page-5-1)

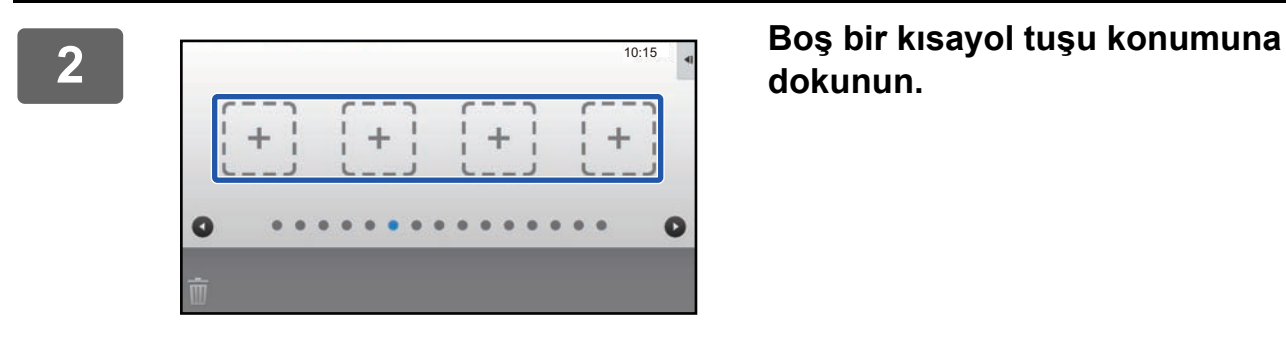

## **dokunun.**

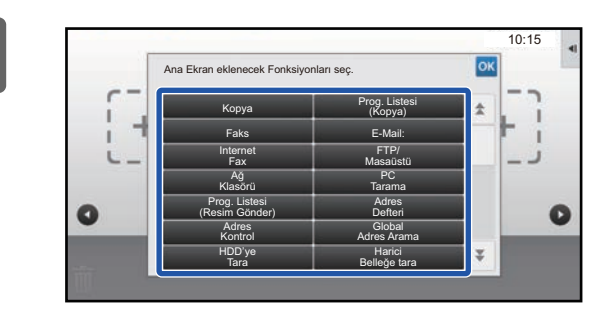

### **3 Eklemek istediğiniz işleve dokunun.**

Kısayol tuşu seçilen konuma eklenecektir.

### **Web sayfasından**

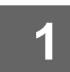

**1 Ayarlar ekranını açmak için bkz. ["Web sayfasını kullanırken genel prosedür](#page-6-0)" (►[sayfa 7\)](#page-6-0).**

**2 [Durum Ayarlari] bölümünü ve [Ayarlanmamış] öğesini tıklayın.**

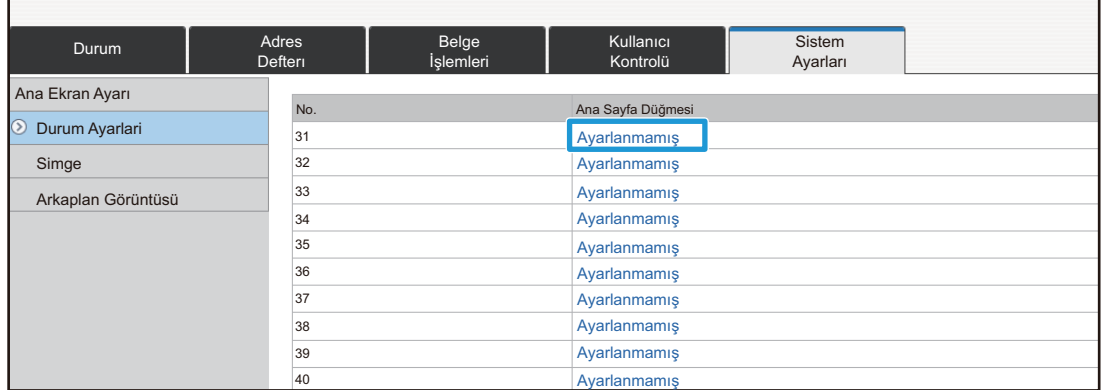

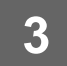

### **3 Eklemek istediğiniz işlevi seçin.**

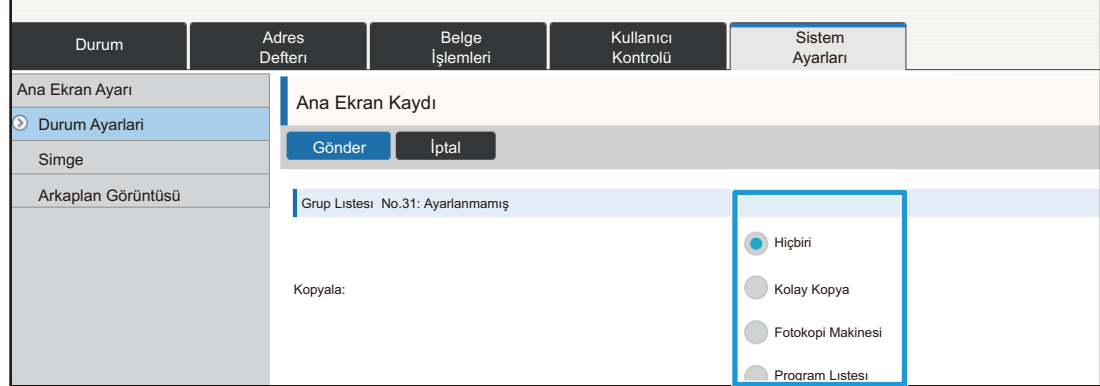

Bir kısayol tuşunun adını değiştirmek için, [Tuş Adi] bölümünde [Özel] öğesini seçin ve istediğiniz adı metin kutusuna girin.

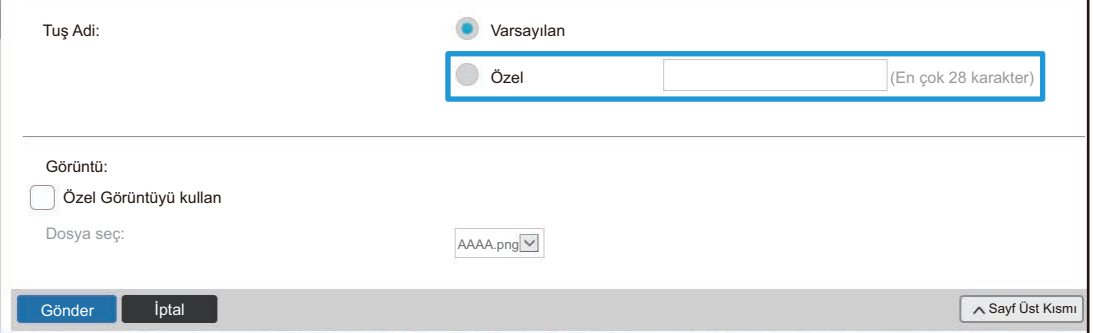

Bir kısayol tuşunun görüntüsünü değiştirmek için, bir sonraki adıma geçin. Görüntüyü değiştirmiyorsanız, adım 5'e geçin.

### **4 Bir kısayol tuşunun görüntüsünü değiştirmek için, [Özel Görüntüyü kullan] onay kutusunu şeklinde ayarlayın ve [Dosya Seç] ile daha önceden eklenmiş olan görüntüyü seçin.**

Bir görüntüyü kaydetmek için, bkz. "Kısayol tuş[u görüntüsü ekleme"](#page-16-0) (▶[sayfa 17](#page-16-0)).

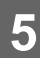

## <span id="page-11-0"></span>**Kısayol tuşu silme**

Bu bölümde ana ekrandaki bir kısayol tuşunu silme işlemi açıklanmaktadır. Dokunmatik panelden veya Web sayfasından kısayol tuşlarını silebilirsiniz.

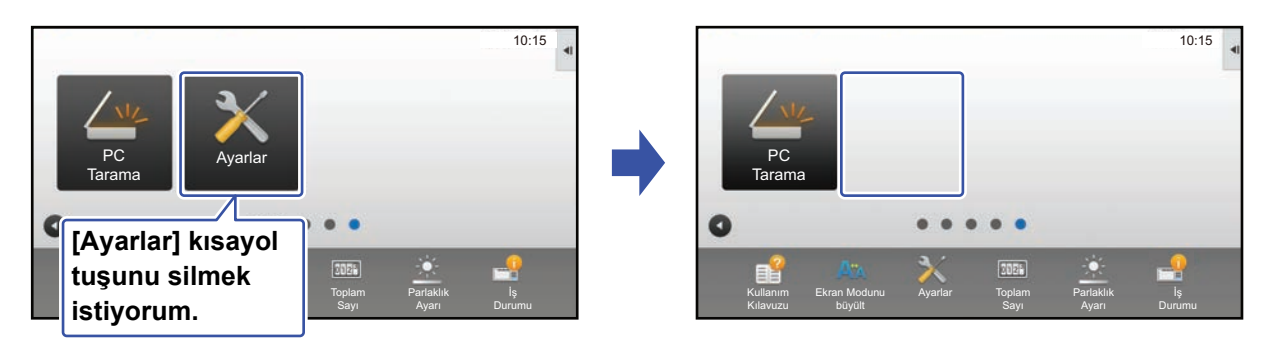

### **Dokunmatik panelden**

**1 Ana ekrandaki işlem panelini açın ve [Ana Ekranı düzenle] tuşuna dokunun.**

► [Dokunmatik paneli kullanırken genel prosedür \(sayfa 6\)](#page-5-1)

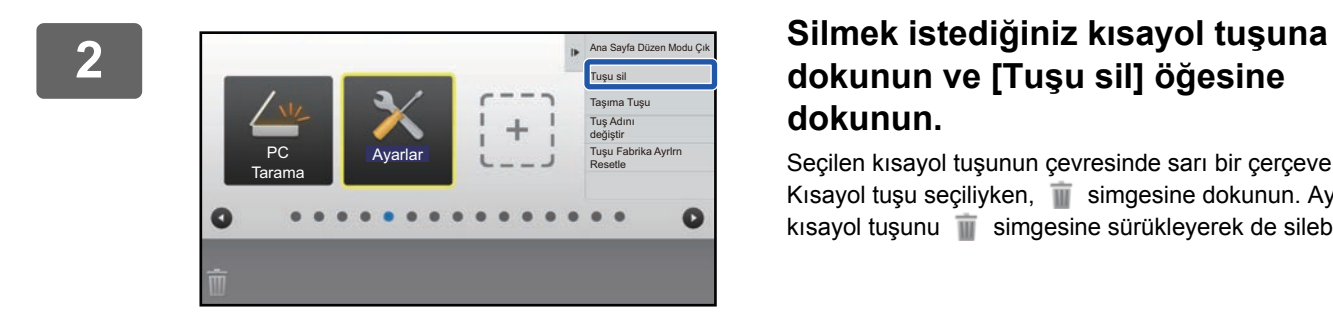

### **dokunun ve [Tuşu sil] öğesine dokunun.**

Seçilen kısayol tuşunun çevresinde sarı bir çerçeve belirir. Kısayol tuşu seçiliyken, simgesine dokunun. Ayrıca kısayol tuşunu simgesine sürükleyerek de silebilirsiniz.

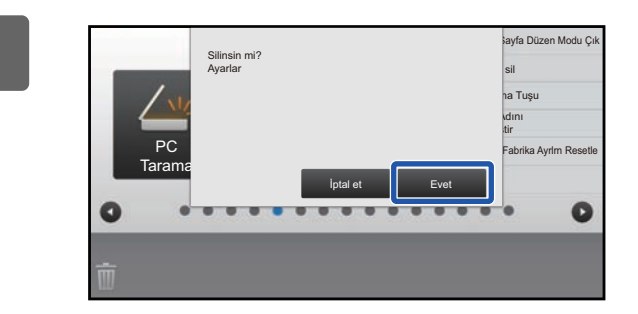

### **3 [Evet] tuşuna dokunun.**

Seçilen kısayol tuşu silinecektir.

### **Web sayfasından**

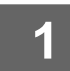

**1 Ayarlar ekranını açmak için bkz. ["Web sayfasını kullanırken genel prosedür](#page-6-0)" (►[sayfa 7\)](#page-6-0).**

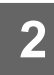

**2 [Durum Ayarlari] bölümünü tıklayın ve silmek istediğiniz kısayol tuşunu tıklayın.**

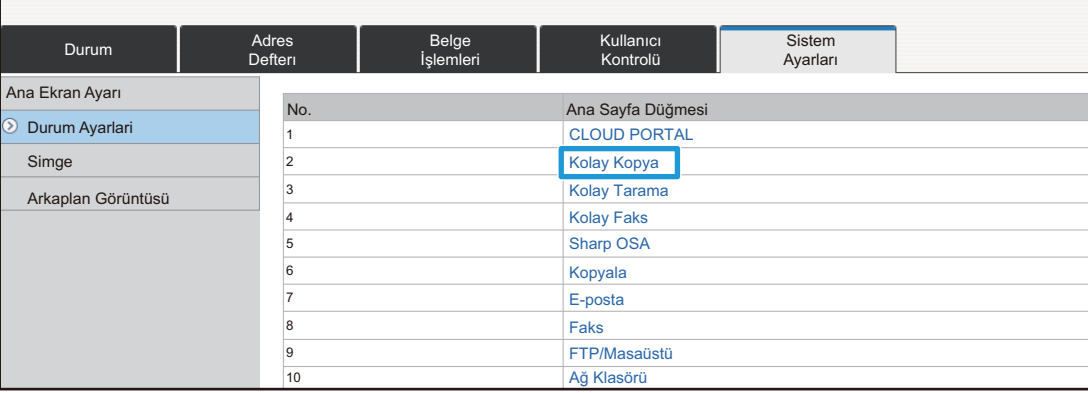

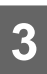

## **3 [Hiçbiri] seçin ve [Gönder] düğmesini tıklayın.**

[Gönder] düğmesini tıkladığınızda, [Ana Ekran Kaydı] ekranı kapanır.

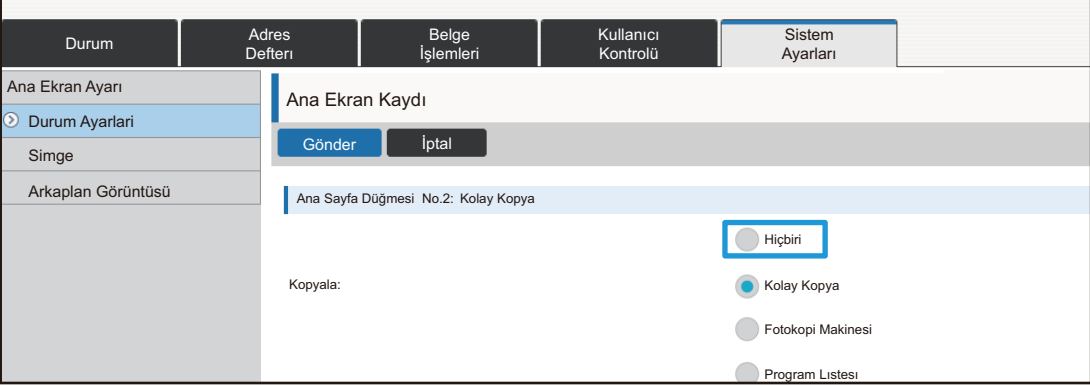

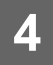

### <span id="page-13-0"></span>**Kısayol tuşu değiştirme**

Bu bölümde ana ekrandaki bir kısayol tuşunu değiştirme işlemi açıklanmaktadır. Dokunmatik panelden sadece ad değiştirilebilir. Simge görüntüsünü Web sayfasından değiştirebilirsiniz.

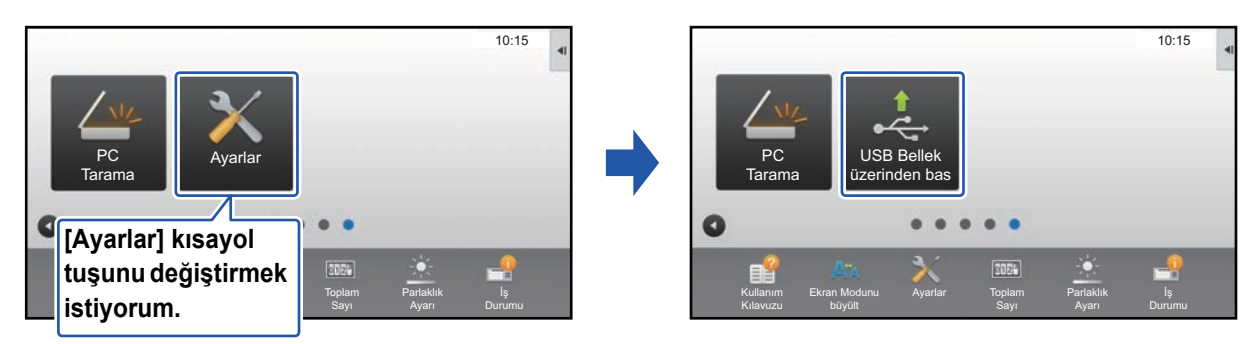

### **Dokunmatik panelden**

Dokunmatik paneldeki bir kısayol tuşunu değiştirmek için, istenen konumdaki kısayol tuşunu ilgili konumdan uzağa taşıyın ve ardından yeni kısayol tuşunu boşaltılmış olan konuma kaydedin. Kısayol tuşlarının taşınmasıyla ilgili bilgi için, bkz. "[Kısayol tu](#page-18-0)şunu taşıma" (▶[sayfa 19](#page-18-0)). Kısayol tuşlarının eklenmesiyle ilgili bilgi için, bkz. "Kısayol tuş[ları ekleme](#page-8-1)" (►[sayfa 9](#page-8-1)).

Bu bölümde bir kısayol tuşunun adını değiştirme işlemi açıklanmaktadır.

**1 Ana ekrandaki işlem panelini açın ve [Ana Ekranı düzenle] tuşuna dokunun.**

► [Dokunmatik paneli kullanırken genel prosedür \(sayfa 6\)](#page-5-1)

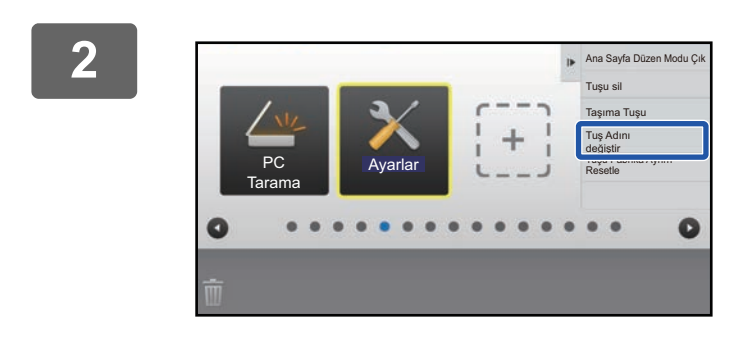

### **2 Adını değiştirmek istediğiniz kısayol tuşuna dokunun ve [Tuş Adını değiştir] öğesine dokunun.**

Seçilen kısayol tuşunun çevresinde sarı bir çerçeve belirir.

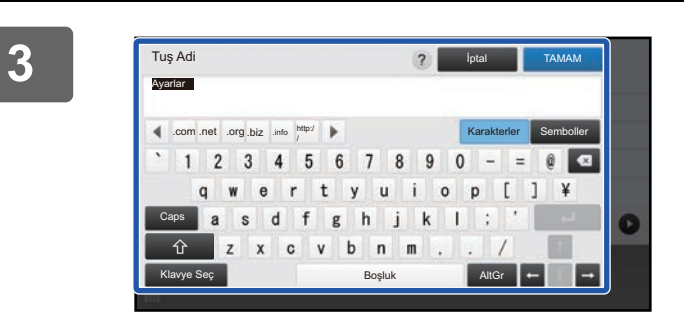

#### **3 Klavyeyle yeni adı girin.** Adı girin ve [TAMAM] tuşuna dokunun.

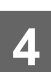

### **Web sayfasından**

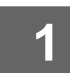

**1 Ayarlar ekranını açmak için bkz. ["Web sayfasını kullanırken genel prosedür](#page-6-0)" (►[sayfa 7\)](#page-6-0).**

**2 [Durum Ayarlari] bölümünü tıklayın ve değiştirmek istediğiniz kısayol tuşunu tıklayın.**

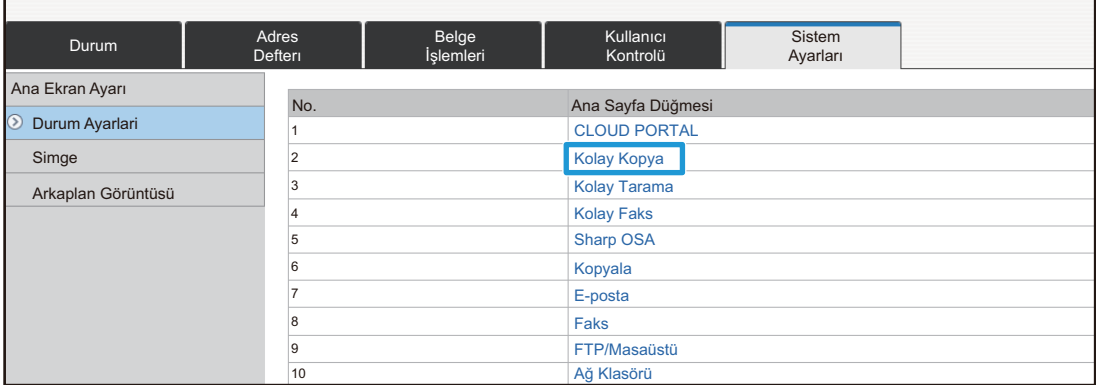

### **3 <sup>İ</sup>stenen işlevi seçin.**

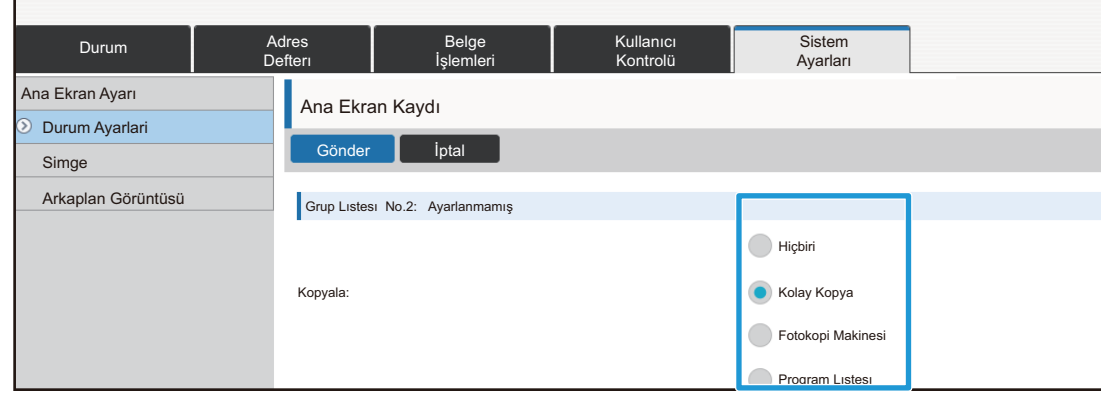

Bir kısayol tuşunun adını değiştirmek için, [Tuş Adi] bölümünde [Özel] öğesini seçin ve istediğiniz adı metin kutusuna girin.

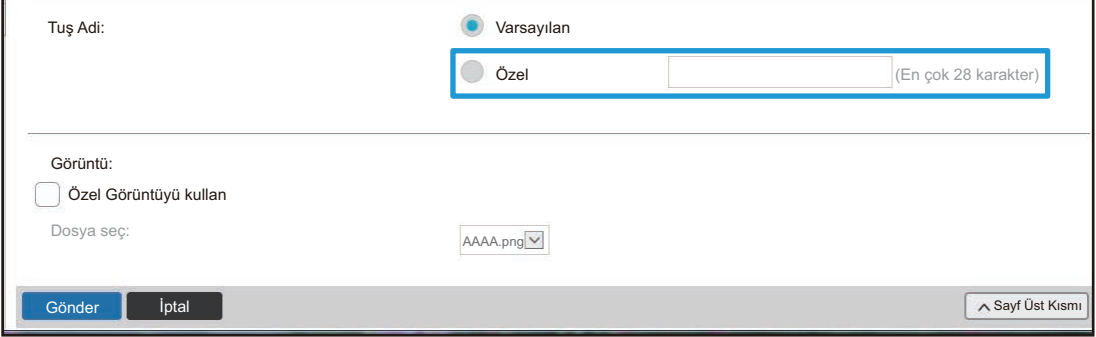

Bir kısayol tuşunun görüntüsünü değiştirmek için, bir sonraki adıma geçin. Görüntüyü değiştirmiyorsanız, adım 5'e geçin.

**4 Simge görüntüsünü değiştirmek için, [Özel Görüntüyü kullan] onay kutusunu şeklinde ayarlayın ve [Dosya seç] ile daha önceden eklenmiş olan görüntüyü seçin.**

Bir görüntüyü kaydetmek için, bkz. "Kısayol tuş[u görüntüsü ekleme"](#page-16-0) (▶[sayfa 17](#page-16-0)).

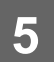

## <span id="page-16-0"></span>**Kısayol tuşu görüntüsü ekleme**

Bir kısayol tuşu görüntüsünü yeni bir görüntüyle değiştirmek için, önce yeni görüntüyü eklemeniz gerekir. Bu bölümde görüntü ekleme işlemi açıklanmaktadır. Görüntüler Web sayfası kullanılarak eklenir.

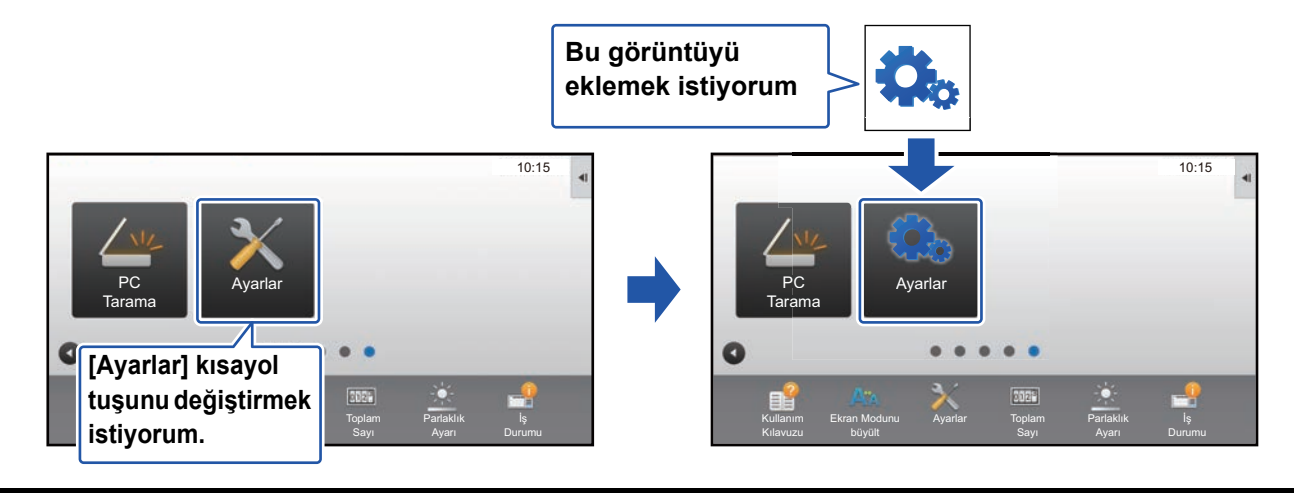

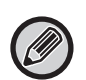

Simge görüntüleri, kısayol tuşlarının boyutuna uyacak şekilde otomatik olarak büyütülür veya küçültülür.

**1 Ayarlar ekranını açmak için bkz. ["Web sayfasını kullanırken genel prosedür](#page-6-0)" (►[sayfa 7\)](#page-6-0).**

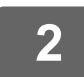

### **2 [Simge] öğesini tıklayın.**

### **3 Herhangi bir öğeyi seçin**

Yeni bir görüntü ekliyorsanız, "Ayarlanmamış" öğesini tıklayın. "Ayarlanmamış" öğelerinin tamamı kullanımdaysa, daha önceden eklenmiş öğeler içinde gerekmeyen bir öğeyi tıklayın.

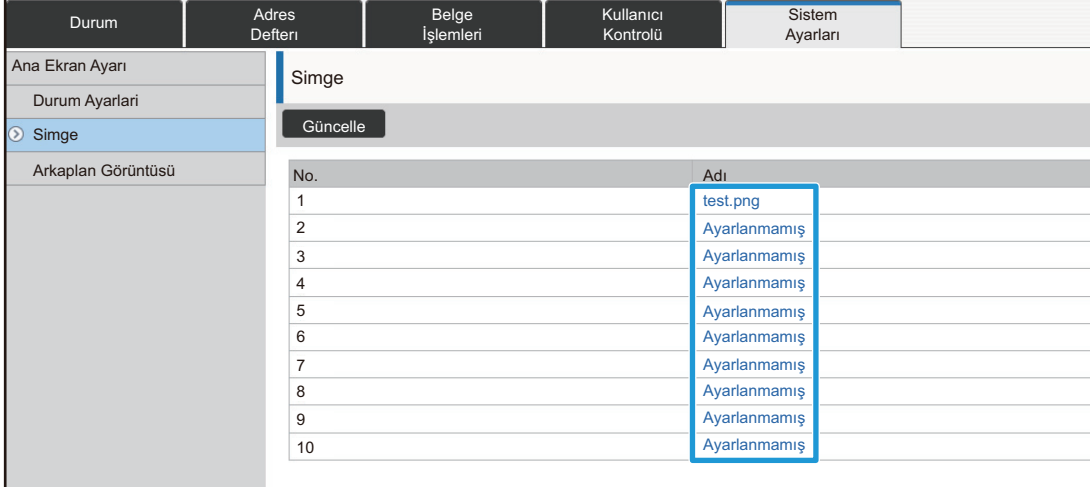

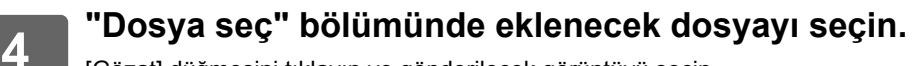

[Gözat] düğmesini tıklayın ve gönderilecek görüntüyü seçin.

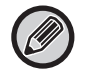

• Kullanılabilen dosya biçimleri JPEG, GIF ve PNG'dir (jpeg, jpg, jpe, jfif, gif ve png).

• Bir kısayol tuşu için kullanılabilen görüntünün maksimum dosya boyutu 50 KB'tır.

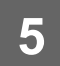

**5 Ayarlardan çıkmak için bkz. "[Web sayfasını kullanırken genel prosedür"](#page-6-0) (►[sayfa 7\)](#page-6-0).**

<u>. . . . . . . . . .</u>

### <span id="page-18-0"></span>**Kısayol tuşunu taşıma**

Bu bölümde ana ekrandaki bir kısayol tuşunu taşıma işlemi açıklanmaktadır. Kısayol tuşları dokunmatik panel kullanılarak taşınır.

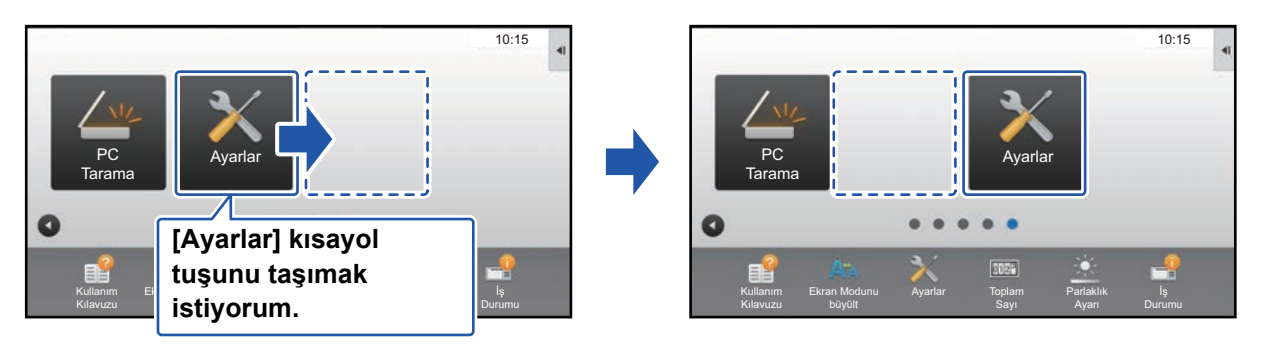

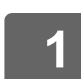

### **1 Ana ekrandaki işlem panelini açın ve [Ana Ekranı düzenle] tuşuna dokunun.**

► [Dokunmatik paneli kullanırken genel prosedür \(sayfa 6\)](#page-5-1)

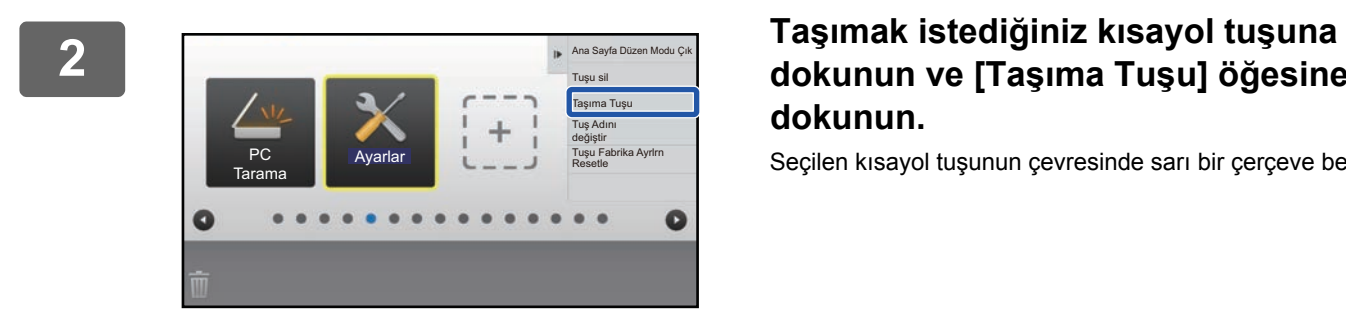

### **dokunun ve [Taşıma Tuşu] öğesine dokunun.**

Seçilen kısayol tuşunun çevresinde sarı bir çerçeve belirir.

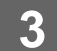

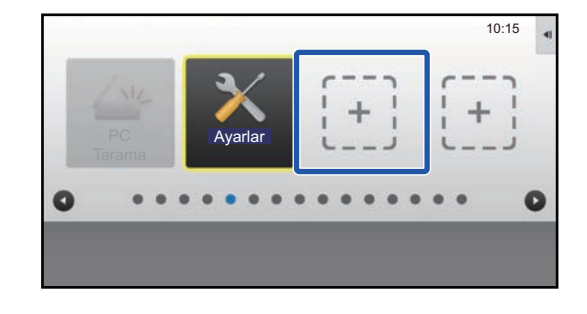

#### **3 Boş bir kısayol tuşu konumuna dokunun.**

Kısayol tuşu dokunulan konuma taşınır. Zaten bir kısayol tuşu bulunan bir konuma dokunduğunuzda kısayol tuşu taşınmaz.

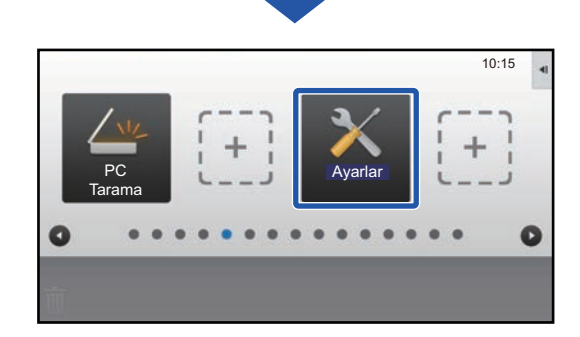

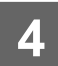

### <span id="page-20-0"></span>**Kısayol tuşlarını varsayılan fabrika durumuna döndürme**

Bu bölümde ana ekrandaki kısayol tuşlarını varsayılan fabrika durumuna geri getirme işlemi açıklanmaktadır. Bu işlem dokunmatik panelden veya Web sayfasından yapılabilir.

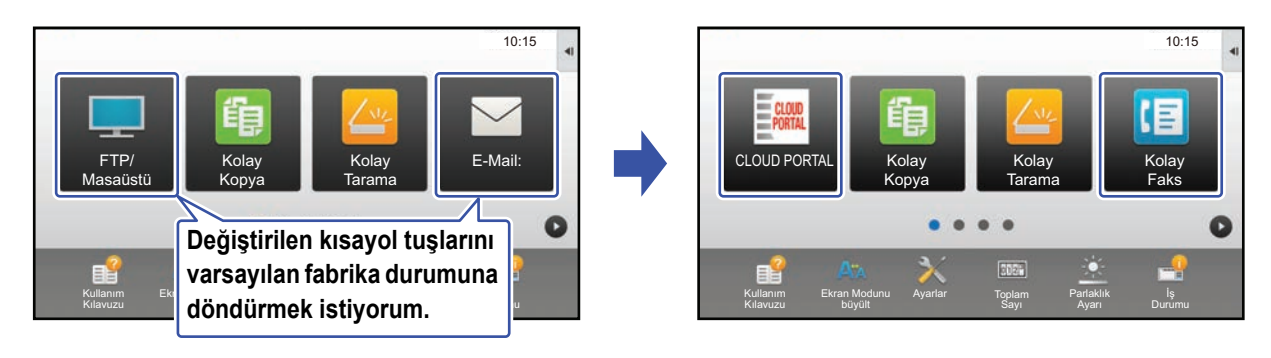

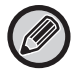

Kısayol tuşlarının konumları, adları ve görüntüleri varsayılan fabrika durumuna geri döndürülür.

### **Dokunmatik panelden**

**1 Ana ekrandaki işlem panelini açın ve [Ana Ekranı düzenle] tuşuna dokunun.**

► [Dokunmatik paneli kullanırken genel prosedür \(sayfa 6\)](#page-5-1)

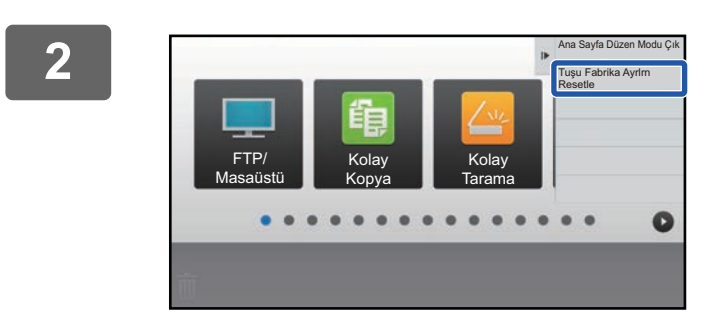

**2 İşlem panelindeki [Tuşu Fabrika Ayrlrn Resetle] tuşuna dokunun.**

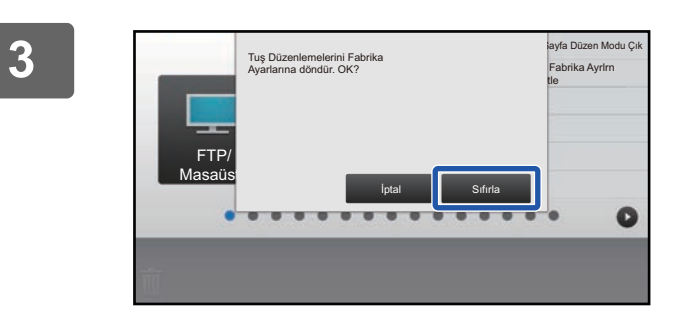

#### **3 [Sıfırla] tuşuna dokunun.**

Kısayol tuşları varsayılan fabrika durumuna geri döndürülür.

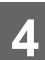

### **Web sayfasından**

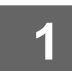

**1 Ayarlar ekranını açmak için bkz. ["Web sayfasını kullanırken genel prosedür](#page-6-0)" (►[sayfa 7\)](#page-6-0).**

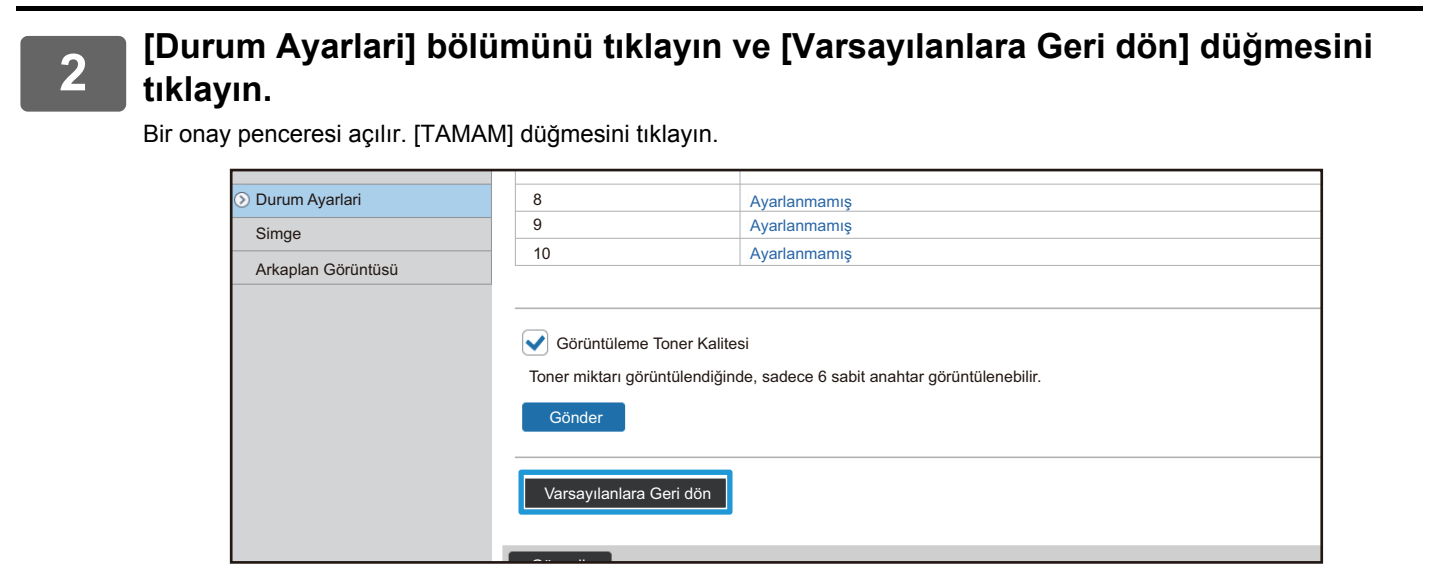

## <span id="page-22-0"></span>**ANA EKRANI DÜZENLEME**

Ana ekranda, gösterilen kısayol tuşu sayısını ve kısayol tuşlarını değiştirebilirsiniz. Buna, arkaplanın ve metin renginin değiştirilmesi ve arkaplanın kişisel bir görüntüyle değiştirilmesi dahildir.

## <span id="page-22-1"></span>**Ana ekranın yerleşim düzenini değiştirme**

Makinede birçok ana ekran yerleşim düzeni önceden ayarlanmış olarak mevcuttur. Bunlar arasında, gösterilen tuşların sayısını artırmak üzere kısayol tuşlarının görüntüleme boyutunu azaltan bir yerleşim düzeni ve gösterilen kısayol tuşlarının sayısını artırmak üzere sabit tuş görüntüleme alanını ekrandan kaldıran bir yerleşim düzeni yer alır. Yerleşim düzeni Web sayfasında değiştirilebilir.

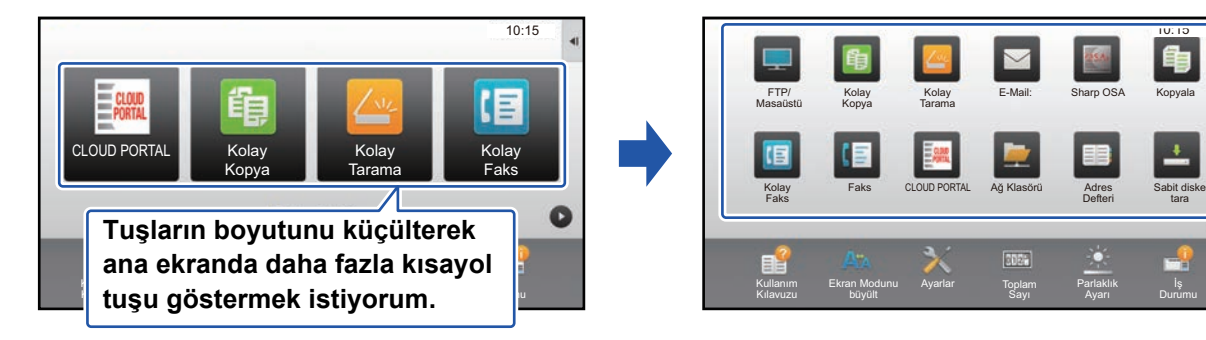

### **Ana ekran yerleşim düzenleri**

Altı adet yerleşim düzeni mevcuttur.

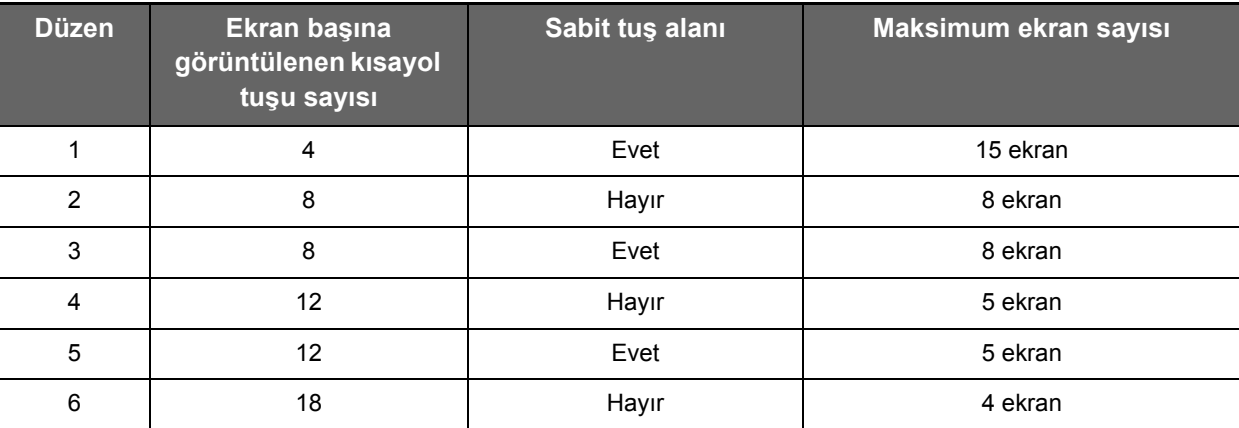

Durumu

tara

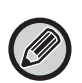

Fabrika varsayılan durumu modele göre değişir. Fabrika varsayılan ayarları için kullanım kılavuzundaki sistem ayarlarına bakın.

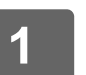

**1 Ayarlar ekranını açmak için bkz. ["Web sayfasını kullanırken genel prosedür](#page-6-0)" (►[sayfa 7\)](#page-6-0).**

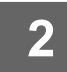

**2 [Durum Ayarlari] bölümünü tıklayın ve "Sablon" olarak istediğiniz yerleşim düzenini seçin.**

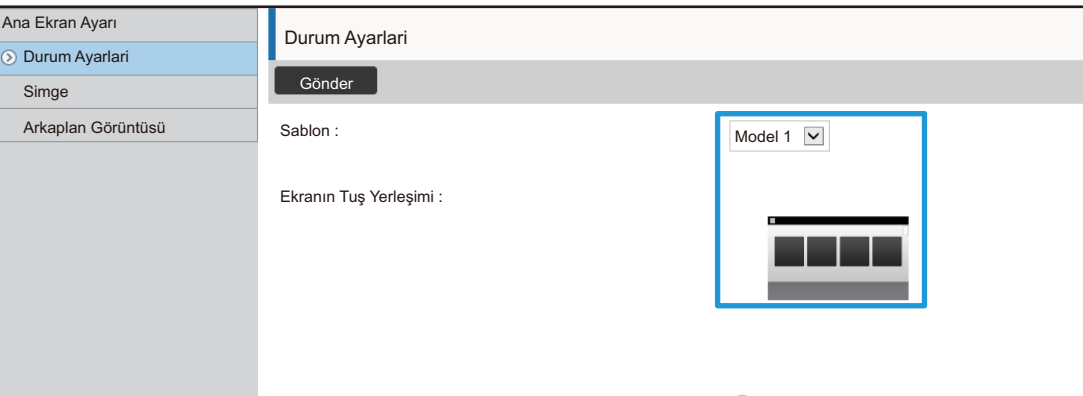

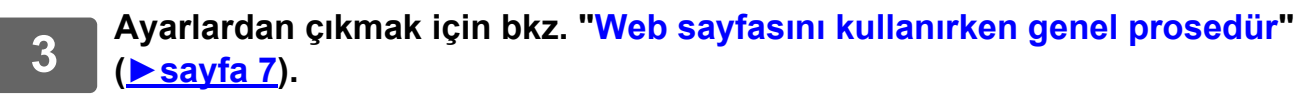

### <span id="page-24-0"></span>**Ana ekran için bir MFP görüntüleme düzeni seçme**

Makinede birçok renk düzeni önceden ayarlanmış olarak mevcuttur. Dokunmatik panelden renk düzenini değiştirebilirsiniz.

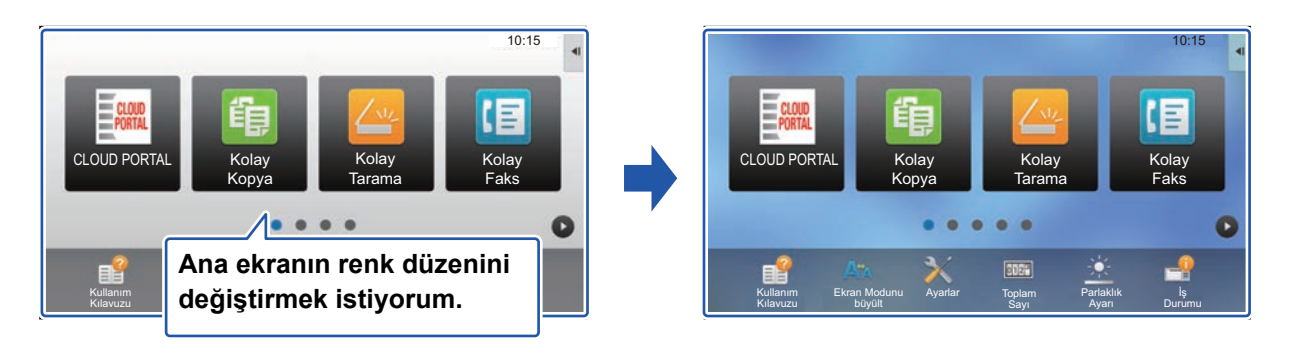

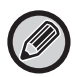

Varsayılan fabrika ayarı "Model 1" şeklindedir.

**1 Ana ekrandaki işlem panelini açın ve [Görüntüleme Modeli Ayarı] tuşuna dokunun.**

► [Dokunmatik paneli kullanırken genel prosedür \(sayfa 6\)](#page-5-1)

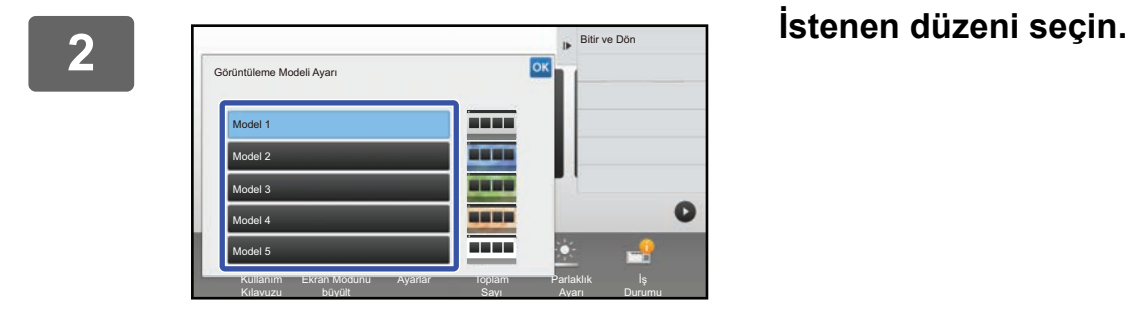

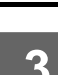

### <span id="page-25-0"></span>**Ana ekrandaki metnin rengini değiştirme**

Ana ekranda, kısayol tuşlarındaki, sabit tuşlardaki ve saatteki metnin rengini beyaz veya siyah olarak değiştirebilirsiniz. Renk, dokunmatik ekran kullanılarak değiştirilir.

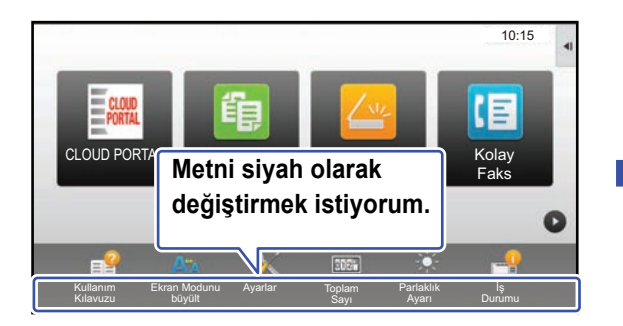

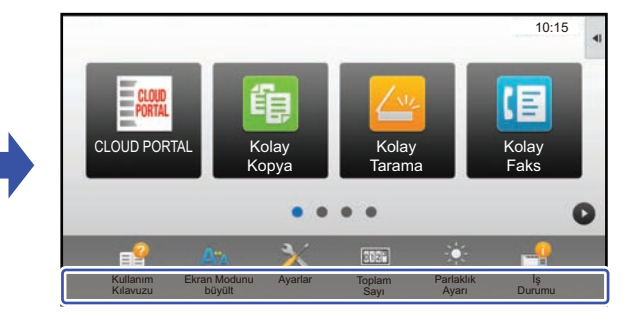

### **Ana ekran yerleşim düzenleri ve metin renkleri**

Ana ekrandaki metnin rengi yerleşim düzenine bağlı olarak değişir.

Ana ekranın yerleşim düzenleri hakkında bilgi için, bkz. ["Ana ekranın yerle](#page-22-1)şim düzenini değiştirme" (►[sayfa 23](#page-22-1)).

#### **Varsayılan fabrika metin renkleri**

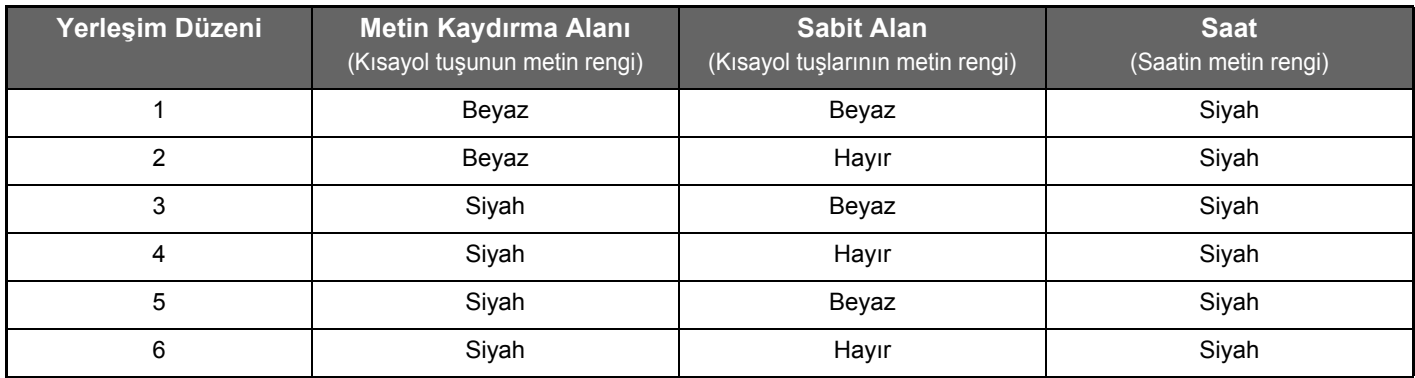

### **1 Ana ekrandaki işlem panelini açın ve [Ana Menüde Metin Rengini Değiştir] tuşuna dokunun.**

► [Dokunmatik paneli kullanırken genel prosedür \(sayfa 6\)](#page-5-1)

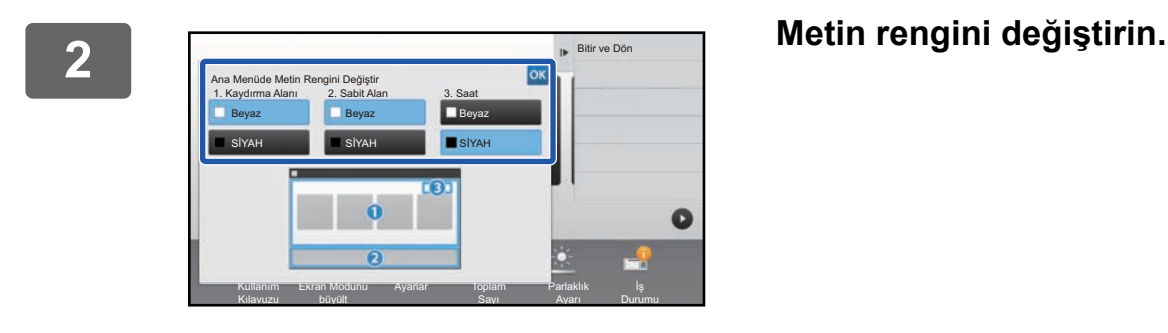

## <span id="page-26-0"></span>**Ana ekranın arkaplan görüntüsünü değiştirme**

Ana ekran arkaplan görüntüsünü kişisel bir görüntüyle değiştirebilirsiniz.

Bu işlem dokunmatik panelden veya Web sayfasından yapılabilir.

Dokunmatik ekrandan görüntüyü değiştirmek için, önce istediğiniz görüntüyü bir USB cihazına kaydedin ve cihazı makineye bağlayın.

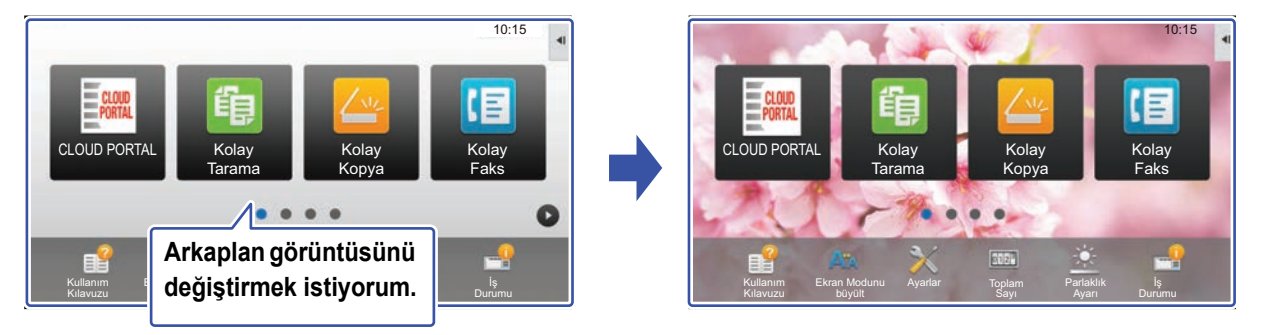

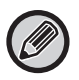

Arkaplan görüntüsünün görüntüleme boyutu 1024 nokta x 544 noktadır.

Görüntünün yüksekliği görüntüleme yüksekliğine ve genişliği görüntüleme genişliğine göre ayarlanır.

Yükseklik ve genişlik ayrı ayrı büyütüldüğünden/küçültüldüğünden, bazı görüntülerin biçimi bozulabilir.

Görüntüyü doğru şekilde göstermek istiyorsanız, görüntünün boyutunu önceden arkaplan görüntüsünün görüntülenme boyutuna göre ayarlayın.

### **Dokunmatik panelden**

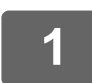

### **1 <sup>İ</sup>stenen görüntüyü içeren USB cihazını makineye bağlayın.**

USB cihazı makineye bağlandığında, açılır pencere belirecektir. [OK] tuşuna dokunun.

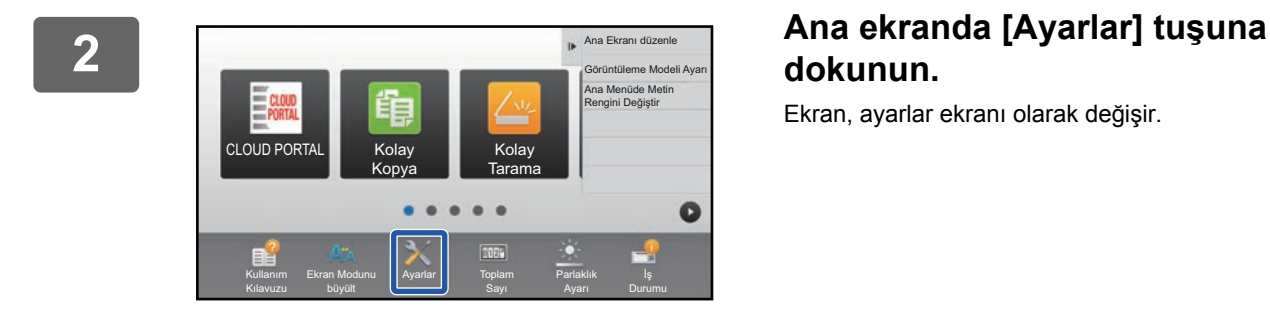

## **dokunun.**

Ekran, ayarlar ekranı olarak değişir.

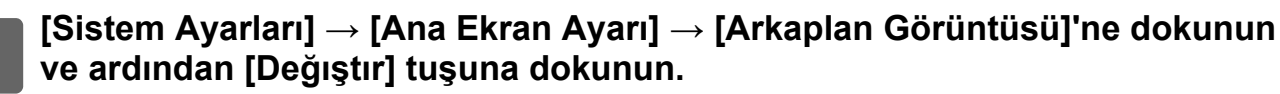

"Arka Simgesini Ayarla" ekranı açılacaktır.

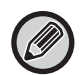

Ayarlar seçilirken yönetici parolası giriş ekranı açılacaktır. Yönetici parolasını girin ve oturum açın.

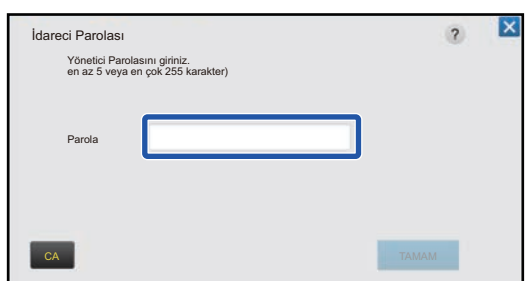

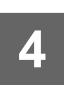

**4 [Özel Görüntüyü kullan] onay kutusunu olarak ayarlayın ve [Klasör Adi/Dosya Adi] ile istediğiniz görüntüyü seçin.**

. . . . . . . . . . . . . . . . . .

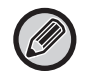

• Kullanılabilen dosya biçimleri JPEG, GIF ve PNG'dir (jpeg, jpg, jpe, jfif, gif ve png).

• Bir arkaplan görüntüsü için kullanılabilen görüntünün maksimum dosya boyutu 640 KB'tır.

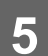

### **5 [Sakla] düğmesini tıklayın.**

Kullanıcı Arayüzü Kişiselleştirme ayarları tamamlandıktan sonra, [Oturumdan çıkma] tuşuna dokunun.

### **Web sayfasından**

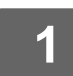

**1 Ayarlar ekranını açmak için bkz. ["Web sayfasını kullanırken genel prosedür](#page-6-0)" (►[sayfa 7\)](#page-6-0).**

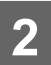

**2 [Arkaplan Görüntüsü] bölümünde [Değıştır] düğmesini tıklayın.**

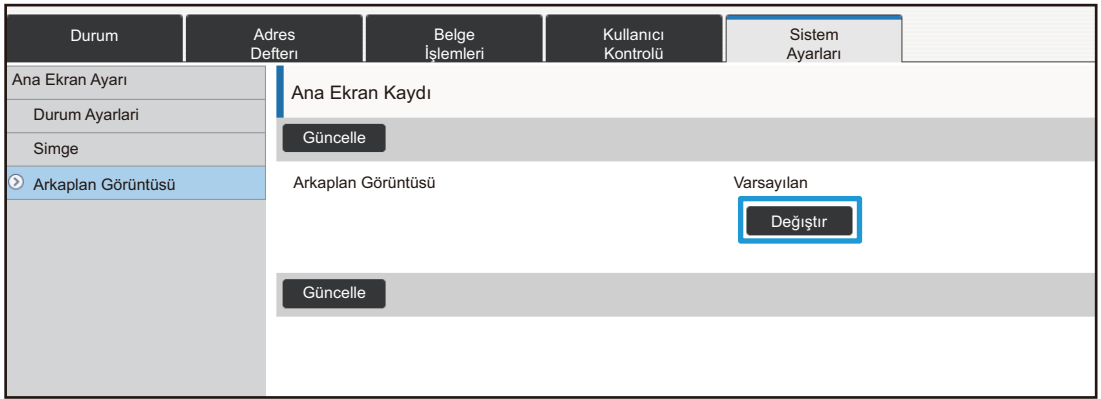

### **3** [Özel Görüntüyü kullan] onay kutusunu M olarak ayarlayın ve [Dosya Seç] <br>3 ile görüntüyü seçin **ile görüntüyü seçin.**

Görüntüyü seçmek için [Gözat] düğmesini tıklayın.

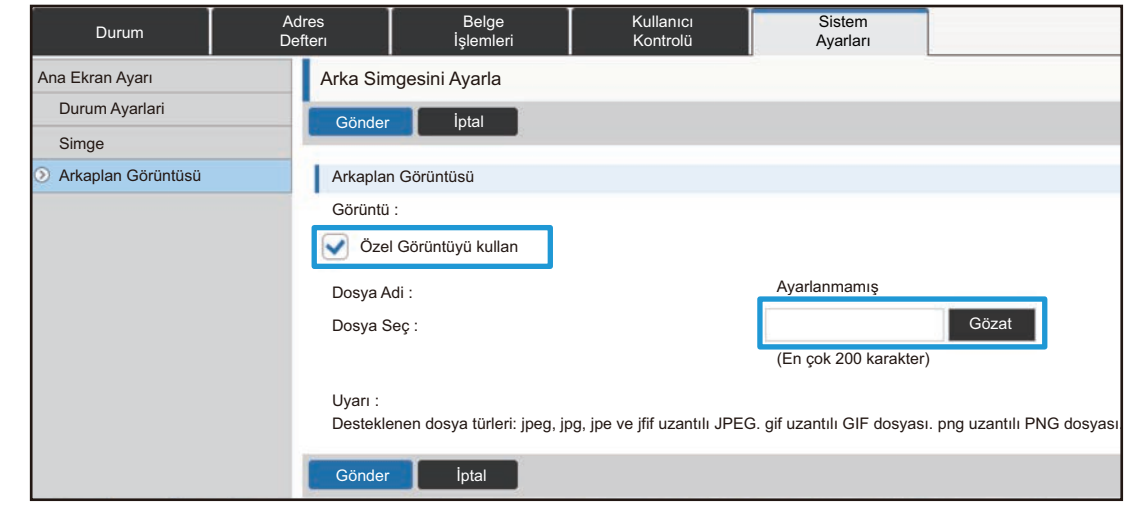

- Kullanılabilen dosya biçimleri JPEG, GIF ve PNG'dir (jpeg, jpg, jpe, jfif, gif ve png).
	- Bir arkaplan görüntüsü için kullanılabilen görüntünün maksimum dosya boyutu 640 KB'tır.

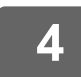

### <span id="page-29-0"></span>**Sabit tuşları değiştirme**

Sabit tuşları değiştirebilirsiniz. Sabit tuşlar Web sayfası kullanılarak değiştirilir.

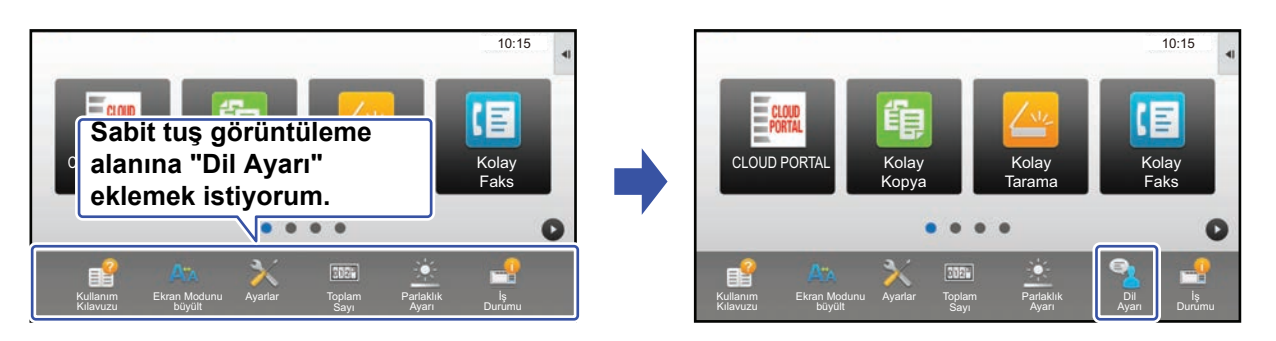

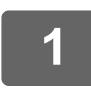

### **1 Ayarlar ekranını açmak için bkz. ["Web sayfasını kullanırken genel prosedür](#page-6-0)" (►[sayfa 7\)](#page-6-0).**

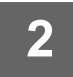

### **2 [Durum Ayarlari] bölümünü tıklayın ve "Düzeltme Tuşu" altında istediğiniz öğeyi tıklayın.**

Yeni bir sabit tuş eklemek için [Ayarlanmamış] öğesini tıklayabilirsiniz.

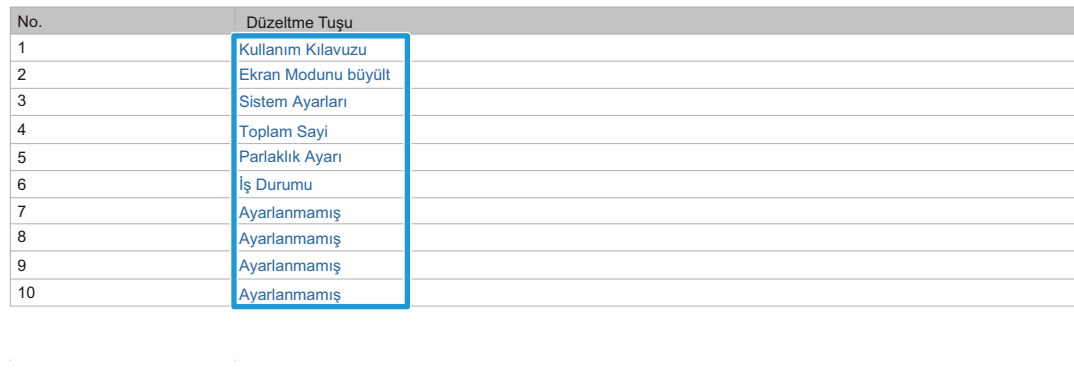

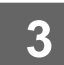

## **3 Eklemek istediğiniz işlevi seçin ve [Gönder] düğmesini tıklayın.**

[Gönder] düğmesini tıkladığınızda, [Ana Ekran Kaydı] ekranı kapanır.

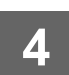

### **Sabit alanda toner düzeyini gösterme/gizleme**

Sistem ayarlarında, sabit tuş alanında toner düzeyini gösterebilir/gizleyebilirsiniz.

Bu ayar etkinleştirildiğinde, altıya kadar sabit tuş görüntülenebilir. (Web sayfası "Düzeltme Tuşu" alanında No. 1'den No. 6'ya kadar tuşlar (Ayarlanmadığı durum hariç) görüntülenir. No. 6'dan sonraki tuşlar görüntülenmez.)

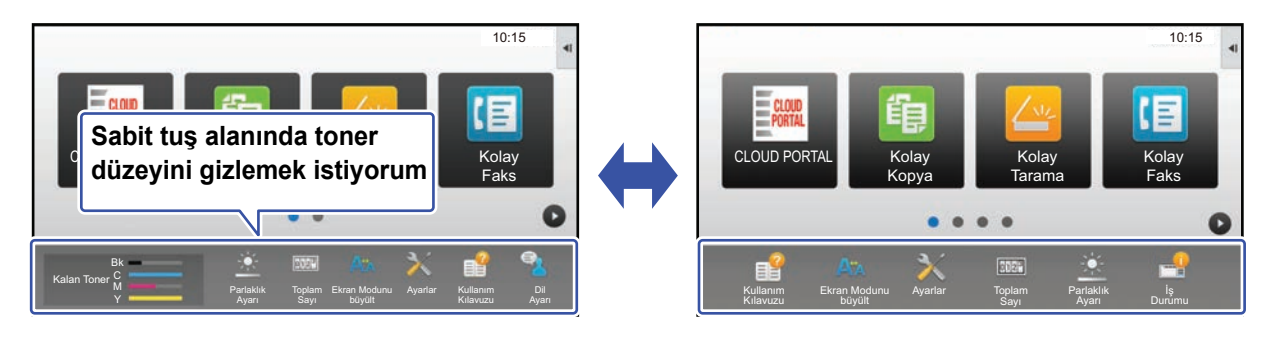

### **1 Ayarlar ekranını açmak için bkz. ["Web sayfasını kullanırken genel prosedür](#page-6-0)" (►[sayfa 7\)](#page-6-0).**

#### **2 [Durum Ayarlari] üzerine tıklayın ve [Görüntüleme Toner Kalitesi] ayarını yapın.**

[Görüntüleme Toner Kalitesi] onay kutusu ve şeklinde olduğu zaman toner seviyesi görünür. [Görüntüleme Toner] Kalitesi] onay kutusu  $\Box$  şeklinde olduğu zaman toner seviyesi gizlenir.

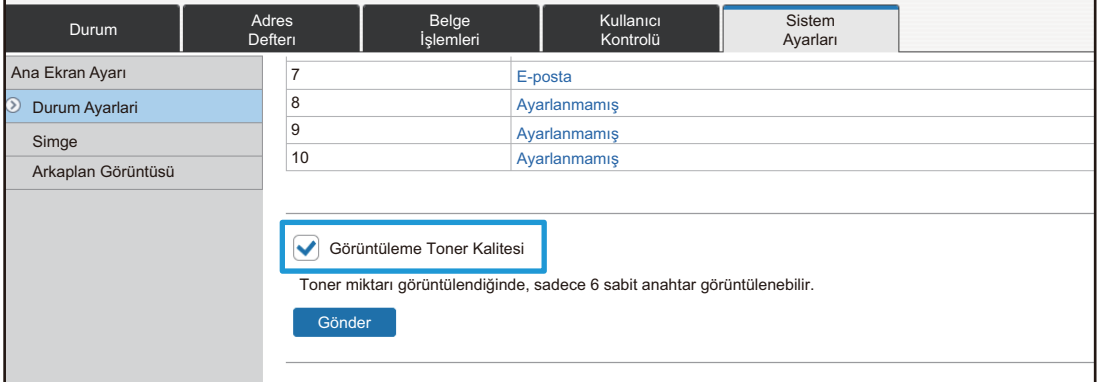

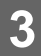

### <span id="page-31-0"></span>**Metin boyutunu artırma**

Kopyalama veya görüntü gönderme gibi bir Normal mod ekranında, karakter boyutunu ve aralığını büyütebilirsiniz. Bu işlev dokunmatik panel üzerinde seçilir.

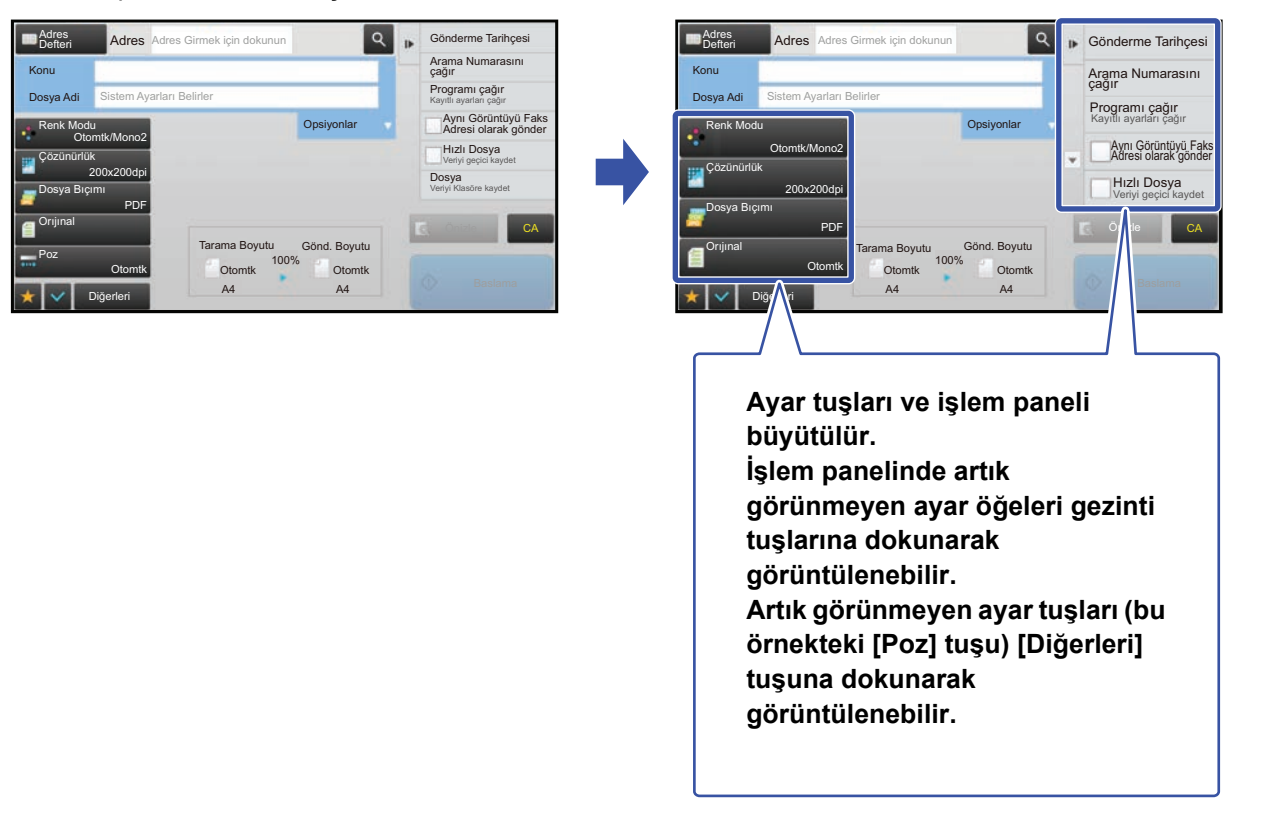

- Kolay mod ve ayarlar gibi her bir işlevin Normal modu dışındaki ekranlarda, karakterlerin ve tuşların boyutu değişmez.
- Metin boyutunun büyütülmesi temel ekranda ve her işlevin diğer ekranlarında görüntülenen tuşların sayısını azaltabilir.

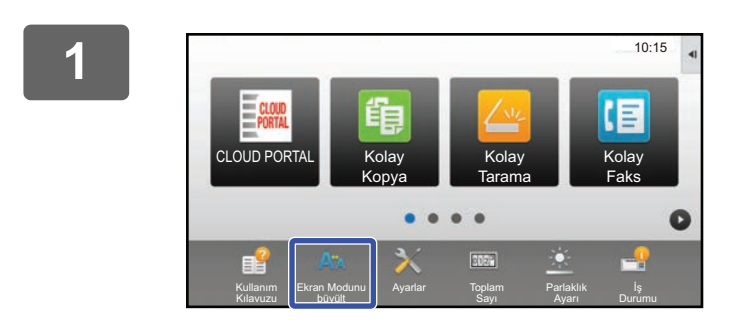

### **1 Ana ekranda [Ekran Modunu büyült] tuşuna dokunun.**

Tuş görüntüsü **di** olarak değişir ve büyütülmüş görüntüleme modu etkinleşir.

Büyütülmüş görüntüleme modunu iptal etmek için, [Ekran Modunu büyült] tuşuna yeniden dokunun. Tuş görüntüsü A<sup>n</sup> olarak değişir ve büyütülmüş görüntüleme modu iptal edilir.

### <span id="page-32-0"></span>**Makinede kullanılan dili değiştirme**

Ana ekranda kullanılan dili değiştirebilirsiniz.

Bu prosedür dokunmatik panelden gerçekleştirilir.

Bu prosedürü gerçekleştirmeden önce, ana ekrana [Dil Ayarı] kısayol tuşunu ekleyin. Bir kısayol tuşu eklemek için, bkz. "Kısayol tuş[ları ekleme](#page-8-1)" (►[sayfa 9](#page-8-1)).

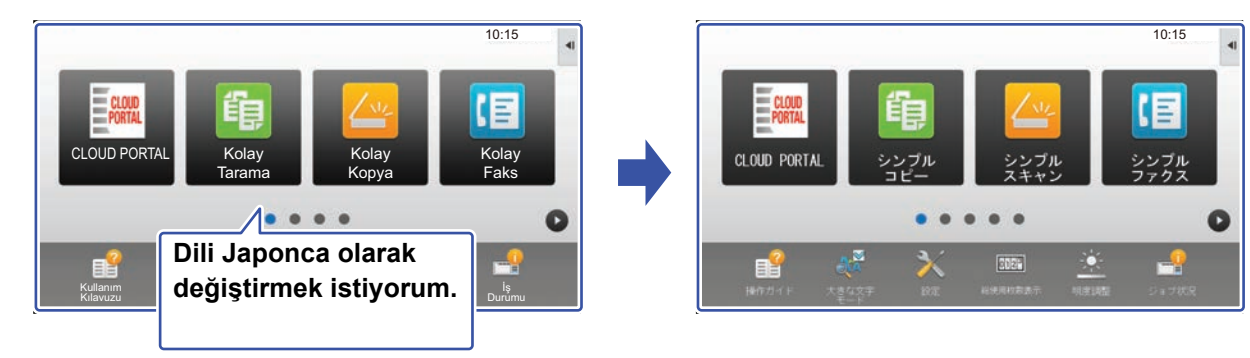

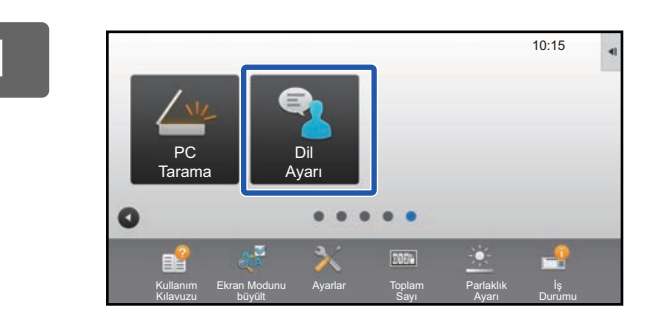

**1 Ana ekranda [Dil Ayarı] tuşuna dokunun.** 

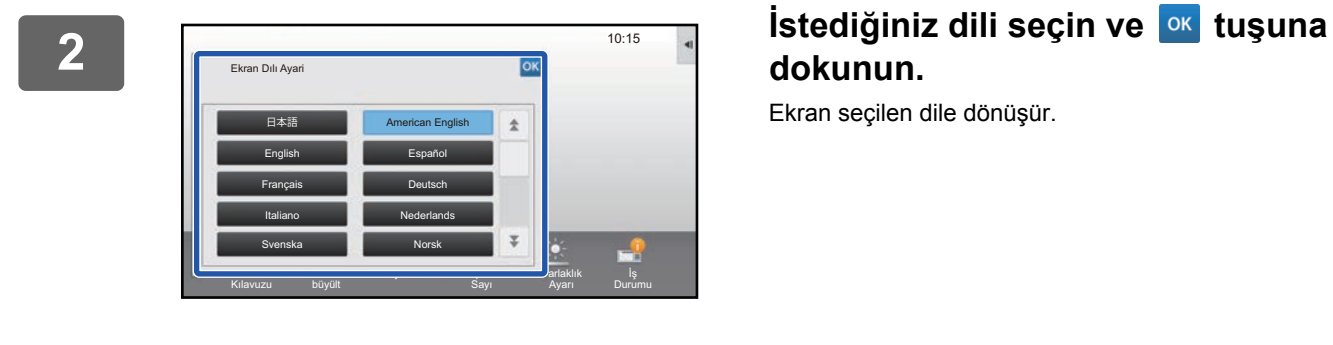

# **dokunun.**

Ekran seçilen dile dönüşür.

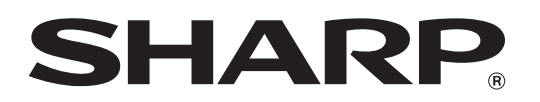

**SHARP CORPORATION**